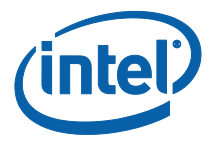

# **Intel Unite® 解決方案**

# **使用者指南**

企業與教育

3.2.2 版

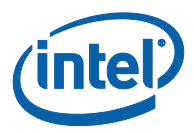

#### **法律免**責**聲明與著作權**

此處所有資訊隨時可能變更,恕不另行通知。請聯絡 Intel 代表以取得最新的 Intel 產品規格表與發展藍 圖。

Intel 技術的功能與優勢取決於系統配置,而且可能需要支援的硬體、軟體或服務啟動。效能會依系統組 態而有所不同。任何電腦系統都不可能保證絕對安全。請洽詢您的系統製造商或零售商,或造訪 intel.com 深入了解。

您不得使用或利用此文件進行與此處所述之 Intel 產品相關的侵權或其他法律分析行為。您同意將爾後所 擬,包含此處揭露的主題內容之任何專利宣告授予 Intel 非獨家、免權利金之許可。

本文件並未透過禁反言或任何其他方式,明示或暗示授予任何智慧財產權。

此處所述的產品可能包含設計瑕疵或錯誤,稱為勘誤內容,可能導致產品不符合先前發佈的規格。最新的 勘誤內容 (errata) 說明隨時可供索取。

Intel 排除所有明示或暗示的保固,包括但不限於適銷性、適合某特定用途、未侵犯到任何專利權的暗示 保固,以及任何履約期間、交易期間或商業慣例衍生的保固。

Intel、Intel 圖誌、Intel Core 和 Intel vPro 和 Intel Unite 是 Intel 公司或其子公司在美國及/或其他國家的 商標。

本文件中的部分影像可能因本土化作業而有所不同。

\*其他名稱與品牌可能業經宣告為他人之財產

© 2017 Intel 公司。版權所有。

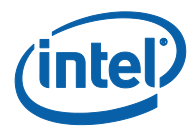

# **修**訂**記錄**

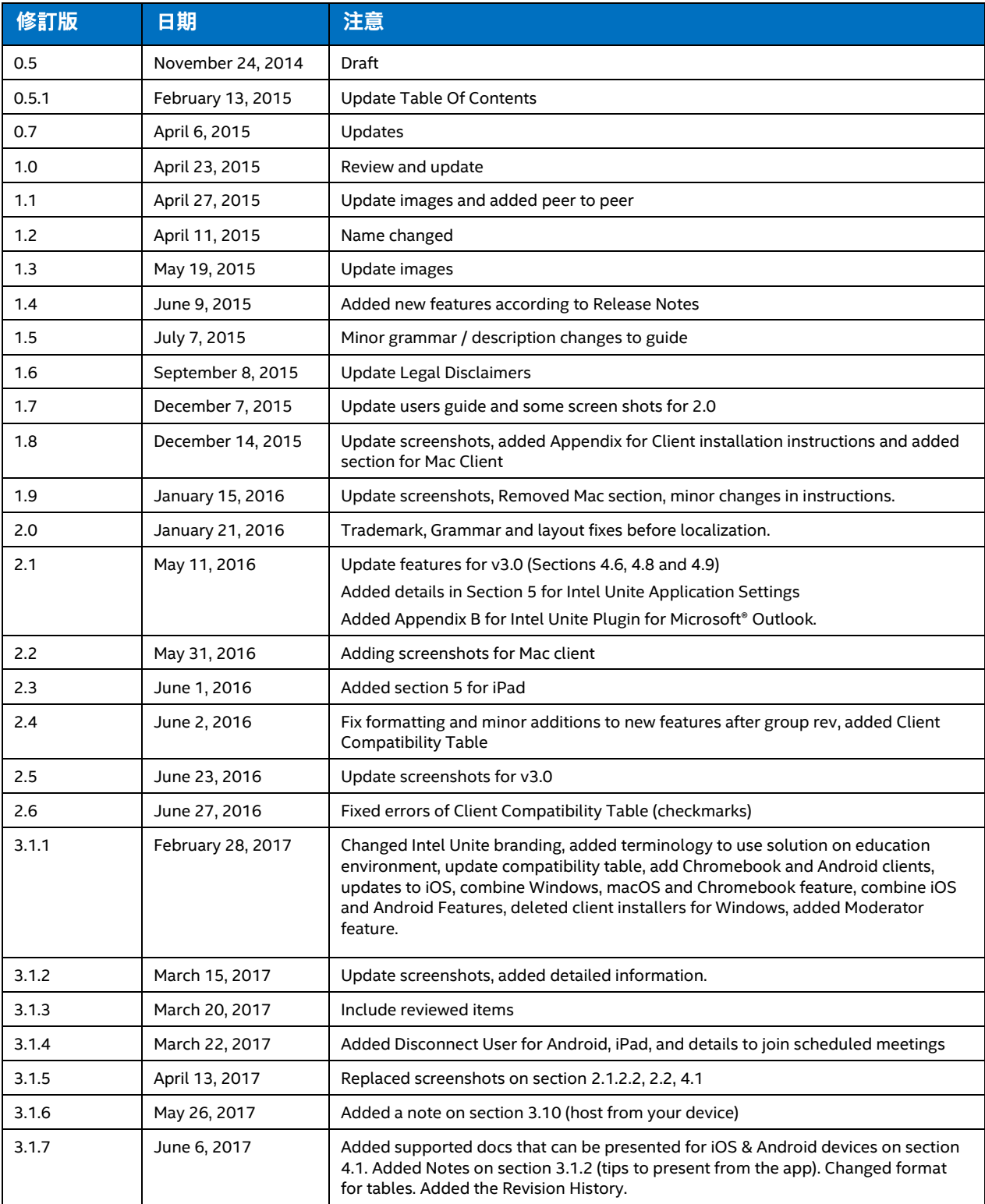

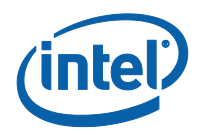

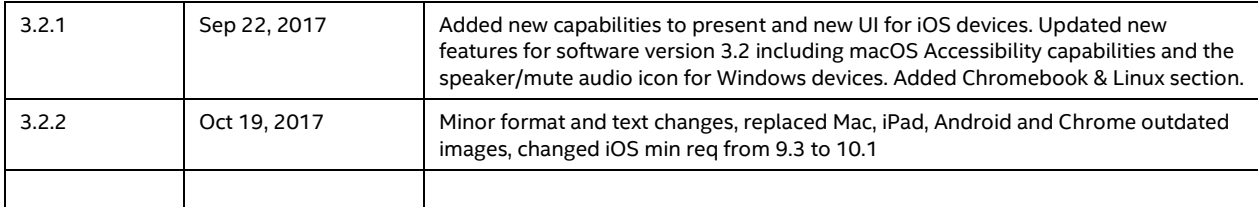

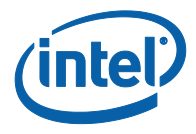

# 內容

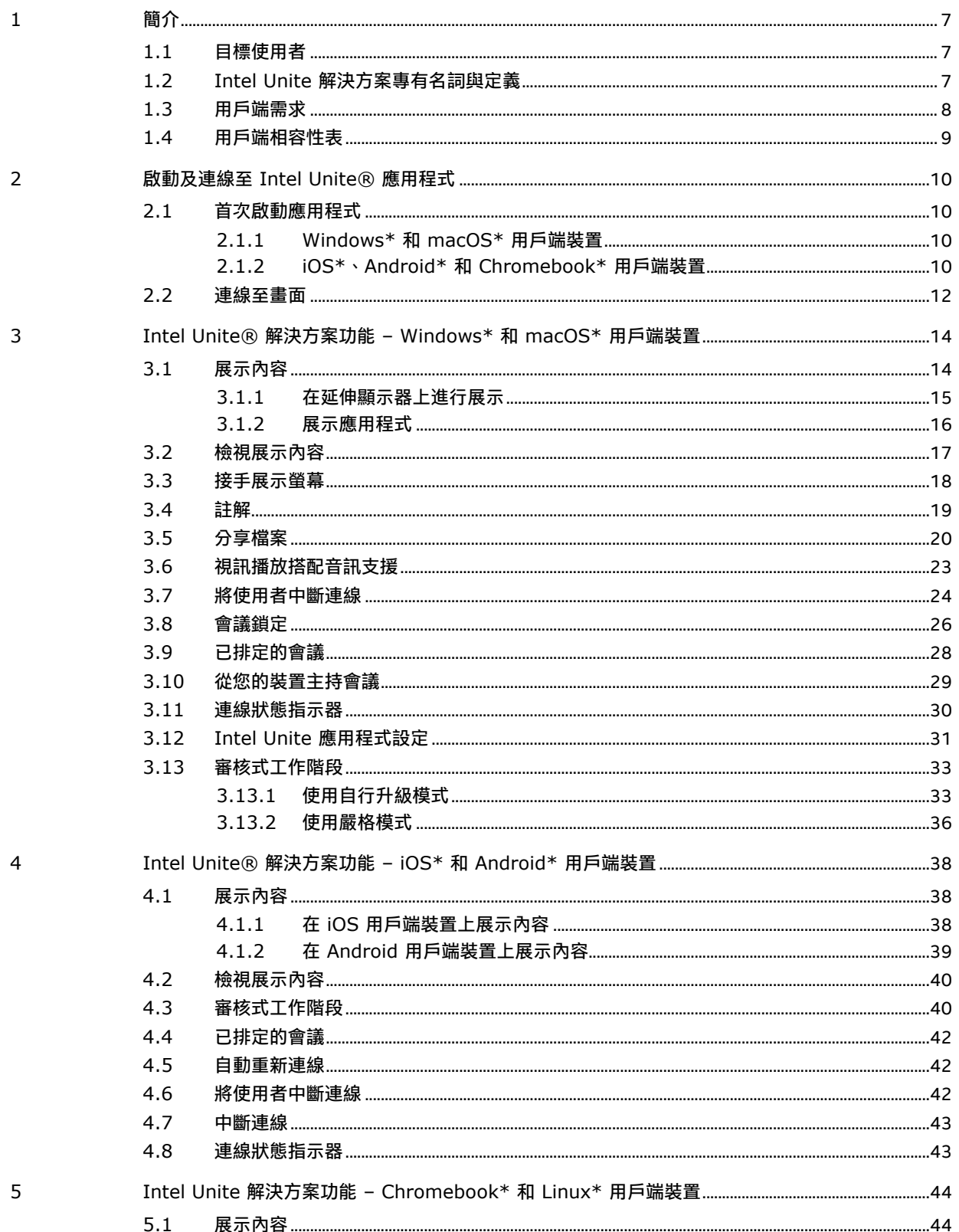

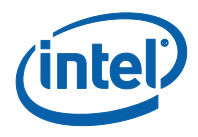

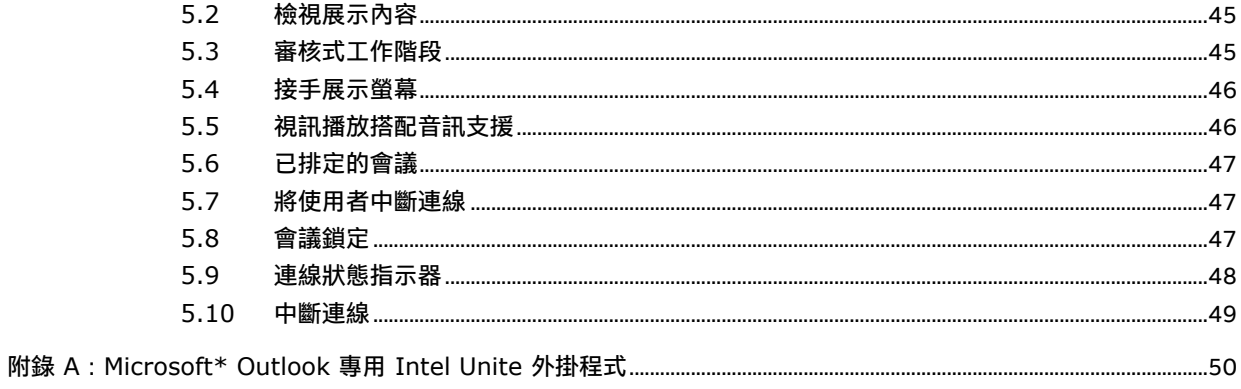

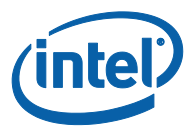

# **1 簡介**

<span id="page-6-0"></span>Intel Unite® 應用程式是一款易於使用的解決方案,可讓會議室、教室、教職員室或任何點對點協同合作 的專用空間變得更加聰明。透過立即連接全新或現有顯示器、投影機或互動式白板的無線技術,會議或工 作階段可以很快開始,完全不需要傳輸線。無論使用者齊聚一堂或在遠端位置,都能利用 Intel Unite 應 用程式即時共用和編輯內容。

只要三個步驟,使用者就能以無線方式快速共用螢幕畫面和進行協同合作:

- 1. 啟動 Intel Unite® app 或透過會議邀請加入。
- 2. 輸入 PIN 碼以連線至特定工作階段。
- <span id="page-6-1"></span>3. 按一下**展示**、**展示螢幕畫面**或**展示應用程式**來共用內容,或按一下**檢視**來查看其他人展示的內容。

#### **1.1 目標使用者**

本指南將協助使用者啟用和熟悉 Intel Unite 應用程式及其功能。本文件將探討下列層面:

- o 啟動及連線至 Intel Unite® 應用程式
- o Intel Unite® 應用程式中的功能描述

本指南的目的並非用於說明如何安裝與部署完整的解決方案。如果您需要有關安裝與部署解決方案的資訊, 且您的組織是大型企業或教育體系,請參閱**《Intel Unite® 解決方案企業部署指南》**。

<span id="page-6-2"></span>如果您的組織是小型企業,請參閱**《Intel Unite® 解決方案小型企業使用指南》**(原稱為《獨立使用指 南》),因為可用功能在兩個軟體版本中有所不同。

#### **1.2 Intel Unite 解決方案專有名詞與定義**

**企業伺服器 (伺服器)**:意指在伺服器上執行的 PIN 服務將可指派和查找 PIN 碼,為用戶端裝置提供下載 頁面。本指南不包含伺服器設定與組態的說明,如需相關說明,請參閱《部署指南》(專為 IT 管理員撰寫)。

**用戶端**:意指用來連線至監視器或顯示器 (顯示中樞) 的裝置。支援的裝置包括 Windows\*、macOS\*、 Chromebook\*、iPad\*、iPhones、Android\* 平板電腦與手機。

**顯示中樞**:意指搭載 Intel® vPro™ 技術且具小巧外型規格的電腦,這部電腦連接到會議室、教室或任何用 於同儕協同合作的空間中的互動式平面顯示器或投影機,並執行 Intel Unite 應用程式。這是 app 組態發 生的位置,大部分的功能是由 IT 管理員所設定與管理。

**外掛程式**:意指安裝於顯示中樞上,用於擴充 Intel Unite® 解決方案功能的軟體元件,即商務用 Skype、 受保護訪客存取、白板,或其他廠商的額外功能。請洽詢您的 IT 管理員,深入瞭解貴組織中安裝的外掛 程式。

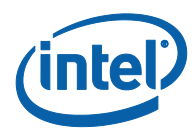

# **1.3 用戶端需求**

<span id="page-7-0"></span>請根據您的作業系統,確認您的用戶端裝置符合下列要求:

- Microsoft Windows\* 7、8.1 或 10 o 建議採用最新修補程式等級
- Microsoft .NET\* 4.5 或更新版本
- macOS\* 10.10.5 或更新版本
- iOS\* 10.1 或更新版本
- Android\* 5.x 或更新版本 (Lollipop)
- $\bullet$  Chromebook\*
- Linux\* Fedora 26, Ubuntu 16 LTS, 17 NonLTS, Elementary OS (Loki 0.4)
- 已安裝 Intel Unite® 應用程式

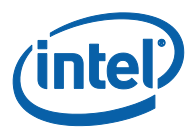

## **1.4 用戶端相容性表**

<span id="page-8-0"></span>請利用下表作為指引,根據各個用戶端的作業系統 (作為用戶端使用的筆記型電腦或裝置) 使用 Intel Unite 應用程式的可用功能。

**注意**:下列功能代表 Intel Unite® 解決方案 3.2 版提供的功能,表格上的某些功能在舊版(v2.0、v3.0 或 3.1) 軟體中並不適用於所有裝置。

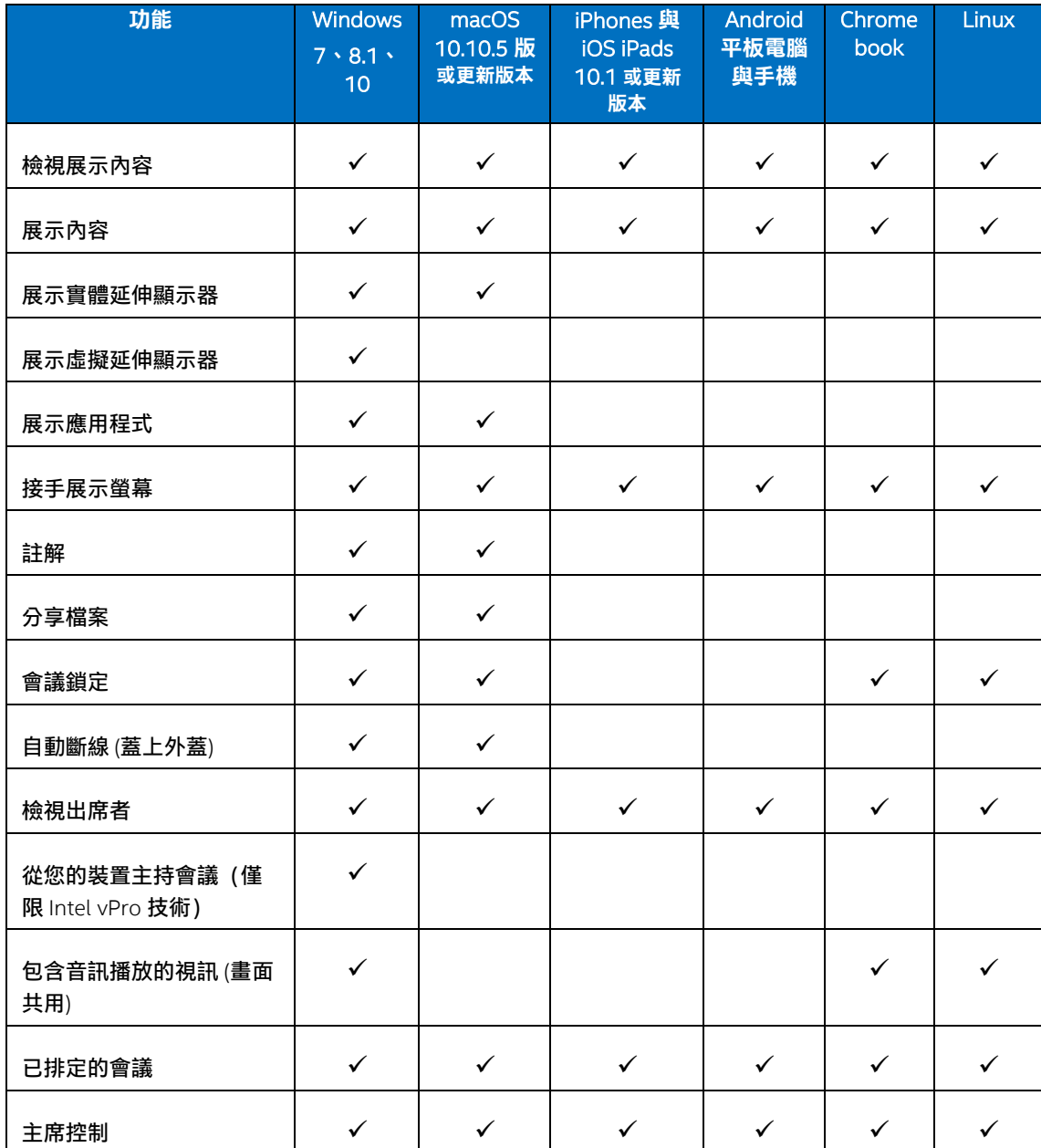

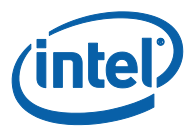

# <span id="page-9-0"></span>**2 啟動及連線至 Intel Unite® 應用程式**

### **2.1 首次啟動應用程式**

<span id="page-9-2"></span><span id="page-9-1"></span>請根據您擁有的用戶端裝置,遵循安裝 Intel Unite® 應用程式的程序。安裝完 app 後,您就不需要重複執 行此步驟。

#### **2.1.1 Windows\* 和 macOS\* 用戶端裝置**

若是首次啟動 Intel Unite® 應用程式,您將須在瀏覽器中輸入您的組織提供的網頁連結,然後遵循 app 提 供的安裝精靈指示。此連結通常會顯示在連接至執行 Intel Unite® 應用程式之顯示中樞的顯示器或監視器 上,這是會議或工作階段發生的所在位置。

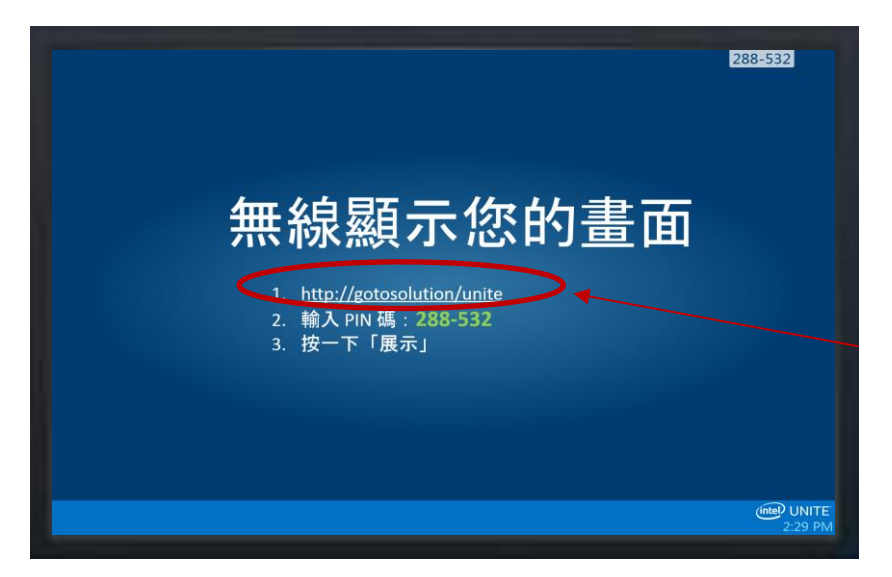

請參考以下範例:

<span id="page-9-3"></span>如果沒有下載連結,請洽詢 IT 管理員,因為可能必須使用用戶端安裝程式來安裝應用程式。如需尋找詳 細資訊,請參閱《部署指南》或聯絡 IT 管理員。

#### **2.1.2 iOS\*、Android\* 和 Chromebook\* 用戶端裝置**

若是首次啟動 Intel Unite® 應用程式,您將須從 Apple 商店或 Google 商店下載 app 後才能繼續。為了尋 找用戶端裝置將與之連線的伺服器,您將須連線至您的公司/群組網路 (或 VPN)。

下載完 app 後,請在您的裝置上開啟 app,並新增連線所需的資訊。請根據您的裝置參閱下列資訊。

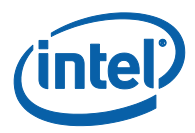

#### **2.1.2.1 iOS\***

- 如果這是您首次開啟 app,您可按一下位於右上角的齒輪圖示來移至「設定」。
- 輸入您的**螢幕名稱**並新增伺服器資訊。
- 伺服器組態: 預設的設定為自動,讓裝置自動查詢您環境中的服務;或者若要連線至特定伺服器, 請按一下**手動**,然後輸入您要連線到哪個伺服器 (您必須知道您的企業伺服器)。
- 按一下儲**存**。
- 您可輸入監視器或書面上顯示的 PIN 碼,即可連線至顯示中樞。

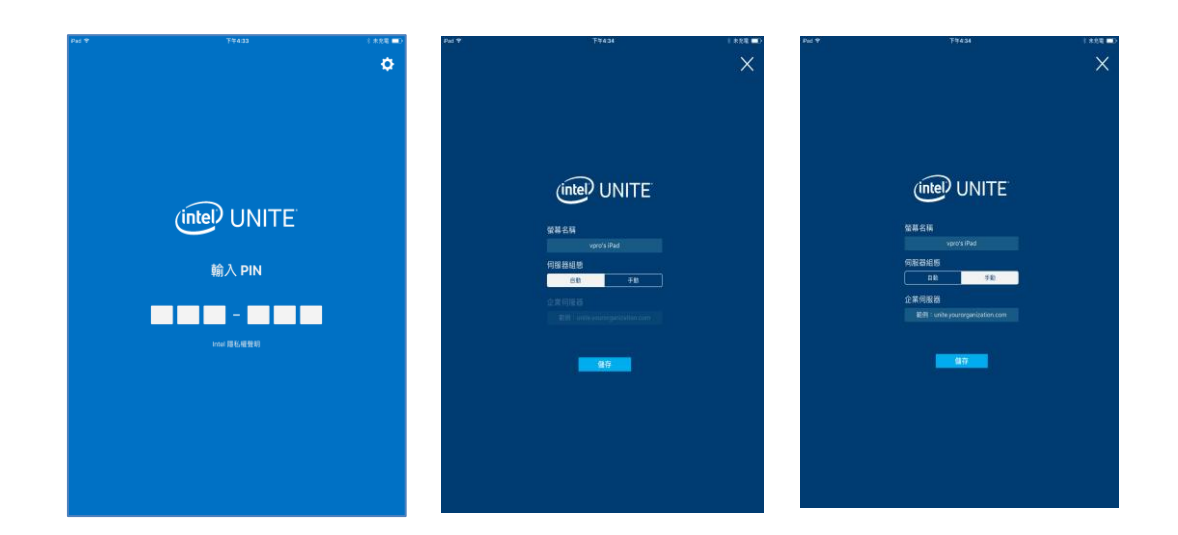

#### **2.1.2.2 Android\***

- 如果這是您首次開啟 app,您可按一下位於右上角的齒輪圖示來移至「設定」。
- 輸入您的**螢幕名稱**並新增伺服器資訊。
- 伺服器組態:預設的設定為自動,讓裝置自動查詢您環境中的服務;或者若要連線至特定伺服器, 請按一下手動,然後輸入您要連線到哪個伺服器 (您必須知道您的企業伺服器)。
- 按一下儲**存設定**。
- 您可輸入監視器或畫面上顯示的 PIN 碼,即可連線至顯示中樞。

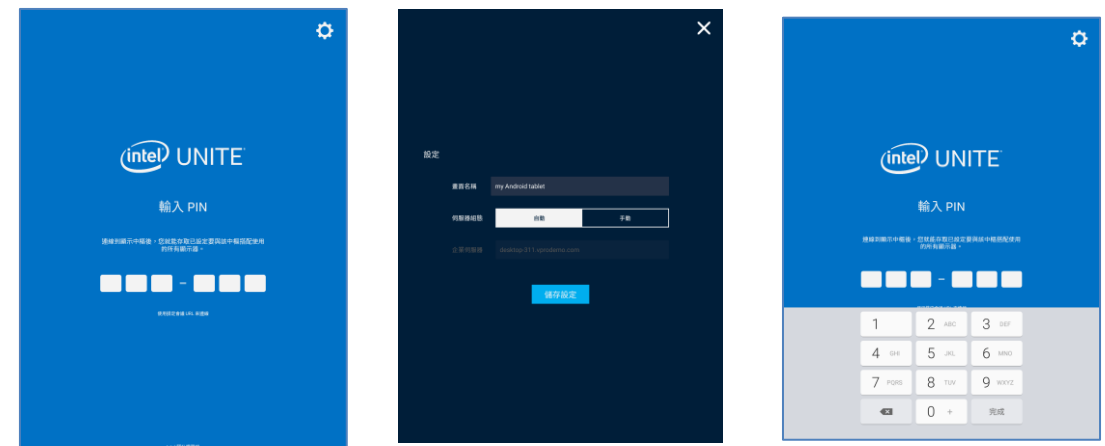

#### **2.1.2.3 Chromebook\* 與 Linux\***

- 如果這是您首次開啟 app,您可按一下位於右上角的齒輪圖示來移至「設定」。
- 在**設定檔**索引標籤之下,從**畫面名稱**和**電子郵件**開始,根據您的設定檔輸入資訊。
- 主席 Token URL: 在這個欄位中複製與貼上指派給您的受邀 URL, 以使用主席功能。
- **企業伺服器**:使用預設的設定自動查詢您環境中的服務。

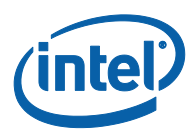

#### 按一下儲**存設定**。

您可輸入監視器或畫面上顯示的 PIN 碼,即可連線至顯示中樞。

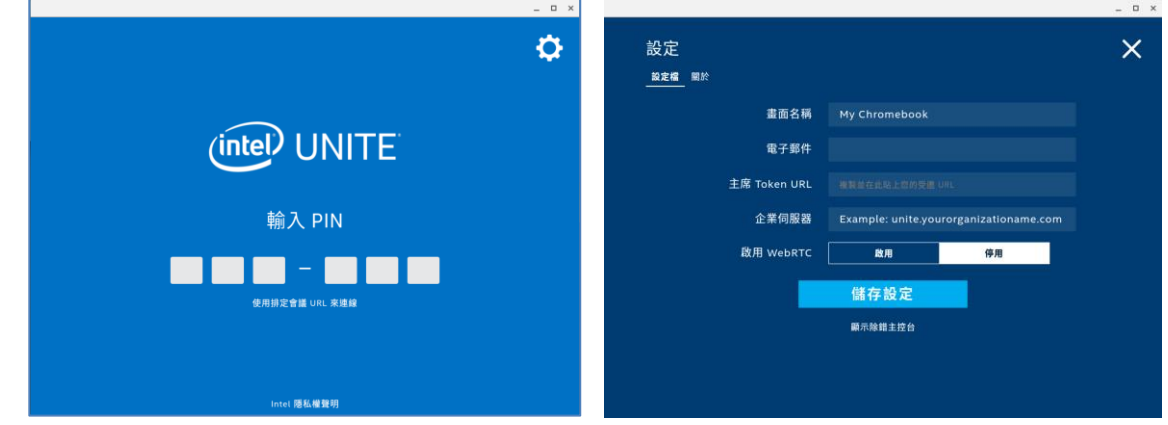

- **關於**索引標籤顯示著作權資訊。
- <span id="page-11-0"></span>位於儲**存設定**下方的**顯示除錯主控**台連結在此協助 IT 部門除錯 app 中的任何問題。

#### **2.2 連線至畫面**

在您的用戶端裝置上安裝或下載 Intel Unite® 應用程式後,按一下建立的捷徑或開啟 app 來啟動應用程式。

若要連線至執行應用程式的顯示中樞 (畫面、監視器或顯示器) 並加入工作階段,請輸入畫面上顯示的六 位數 PIN 碼。

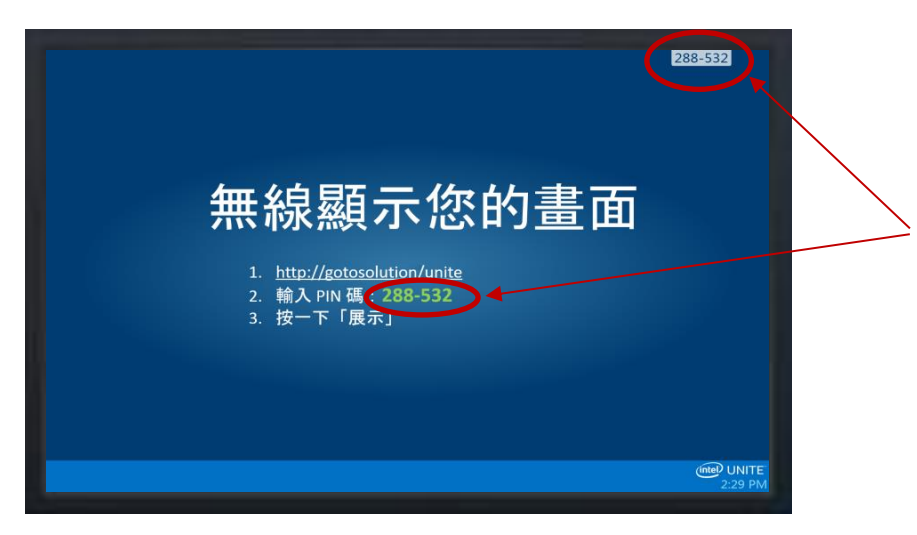

Intel Unite® 解決方案相容多重作業系統,您可在以下根據您的用戶端裝置找到顯示的視窗。

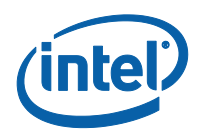

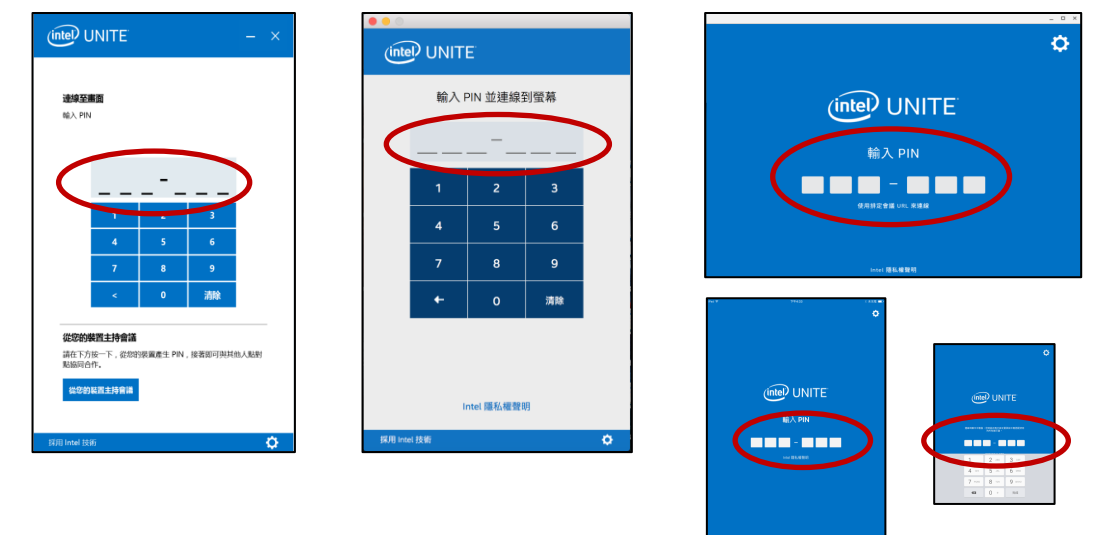

或者,如果您收到了包含加入會議/工作階段連結的會議邀請,且有 Android\* 或 iOS\* 裝置,請按一下**加 入 Intel Unite** 連結,或按一下**使用排定會議 URL 來連線**。如果您是採用 Intel Unite® 解決方案的會議室 的第一位與會者,您將須輸入顯示中樞上顯示的 PIN 碼;但如果您不是,則會自動加入工作階段。

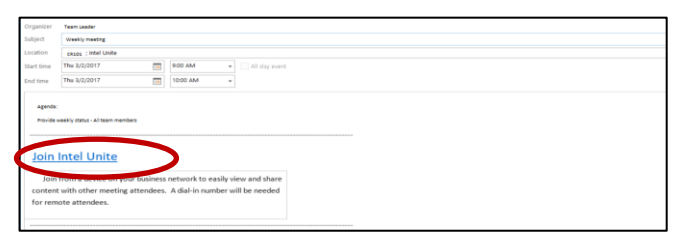

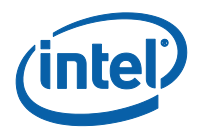

# <span id="page-13-0"></span>**3 Intel Unite® 解決方案功能** – **Windows\* 和 macOS\* 用戶端裝置**

用戶端裝置連線至顯示中樞後,解決方案會提供實用的協同合作功能。本節說明如何在 Windows 和 macOS 用戶端裝置上使用 Intel Unite® 解決方案中的功能。

<span id="page-13-1"></span>Intel Unite® 解決方案 macOS app 3.2.0 版現在有輔助使用的功能。所有的計畫作業都可透過 Voice Over 使用和透過鍵盤操控達成。

### **3.1 展示內容**

Intel Unite 解決方案可讓您迅速開始用您連線的顯示中樞顯示器來展示簡報內容。若要展示您的螢幕畫面:

- 1. 將用戶端連線至顯示中樞。
- 2. 在 Windows 中,按一下**展示螢幕畫面**;在 macOS 中,按一下**展示顯示器畫面**來展示您主要顯 示器的內容。

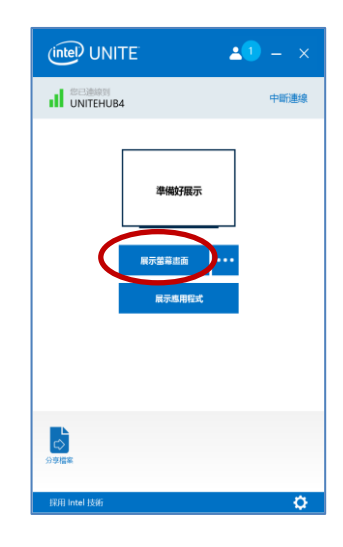

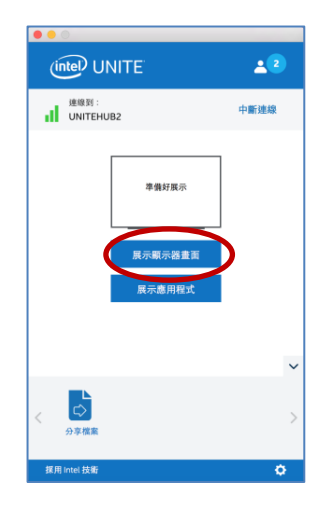

3. 要停止展示,按一下**停止展示**。

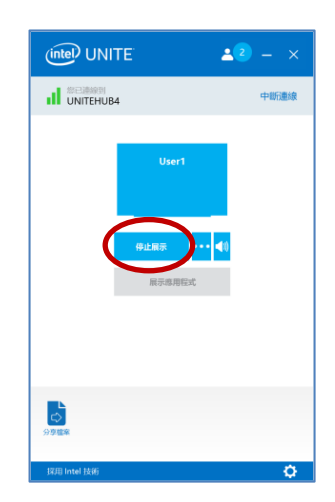

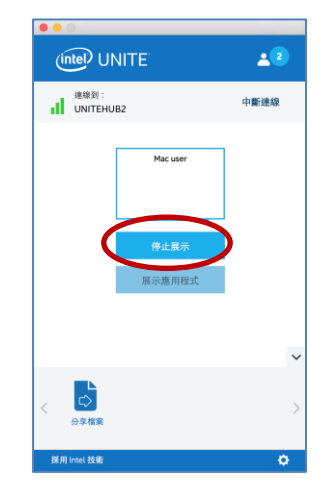

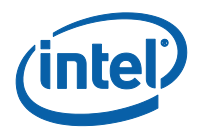

除了能夠展示您主要顯示器的內容以外,Intel Unite® 應用程式還可讓您根據您的作業系統透過下列方式 共用內容:

- 展示實體延伸顯示器 (Windows 和 macOS)
- 展示虛擬延伸顯示器 (僅限 Windows)
- <span id="page-14-0"></span>展示選取的應用程式 (Windows 和 macOS)

#### **3.1.1 在延伸顯示器上進行展示**

若您的系統連接多個實體螢幕 (設定為延伸顯示器), Intel Unite® 應用程式將可讓您共用這些延伸桌面, 並同時保有主要桌面的隱私性。**實體延伸顯示器**功能可在 Windows 和 macOS 用戶端裝置上使用。

者您的系統只有一個顯示器<sup>,</sup>您將擁有一個建立虛擬延伸顯示器的額外選項。虛**擬延伸顯示器**功能只能在 Windows 用戶端裝置上使用。

若要在 Windows 上展示延伸顯示器:

1. 按一下**展示螢幕畫面**旁的「更多」**(**…**)** 按鈕。

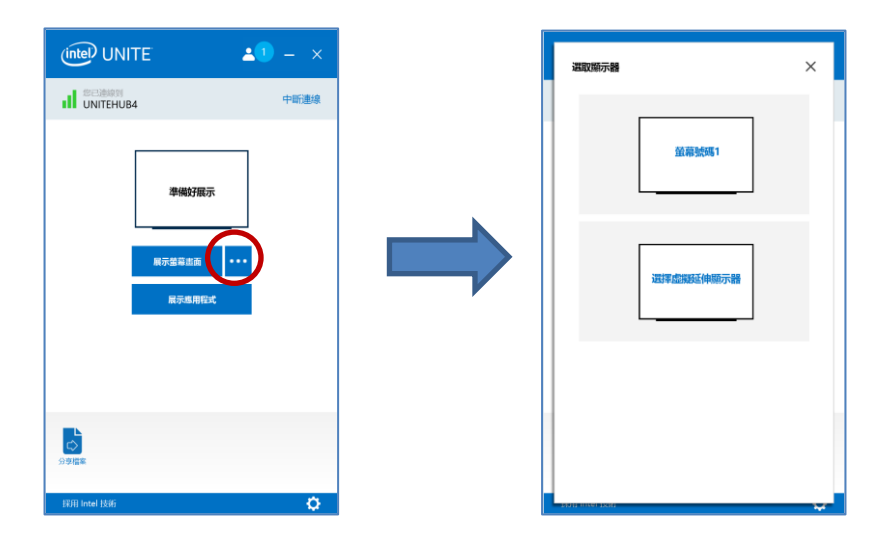

2. 選取您要展示的顯示器/畫面。

**注意:** 若要變更選擇,您可以按一下**停止展示**旁邊的 **(**…**)** 按鈕。

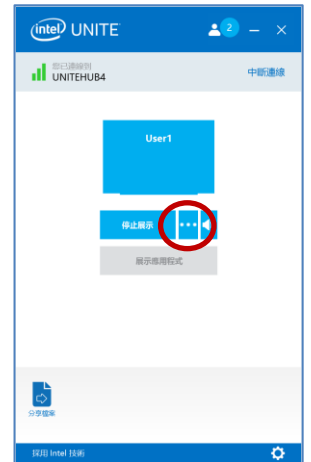

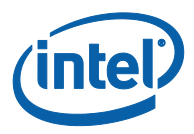

#### **3.1.2 展示應用程式**

<span id="page-15-0"></span>此選項可讓您選擇一或多個要展示的應用程式,並保有您顯示器上其餘內容的隱私性。請注意,您一次只 能共用一個應用程式。若您選擇了多個應用程式,只有使用中的應用程式視窗會被共用至顯示中樞。

若要展示應用程式:

1. 按一下**展示應用程式**。

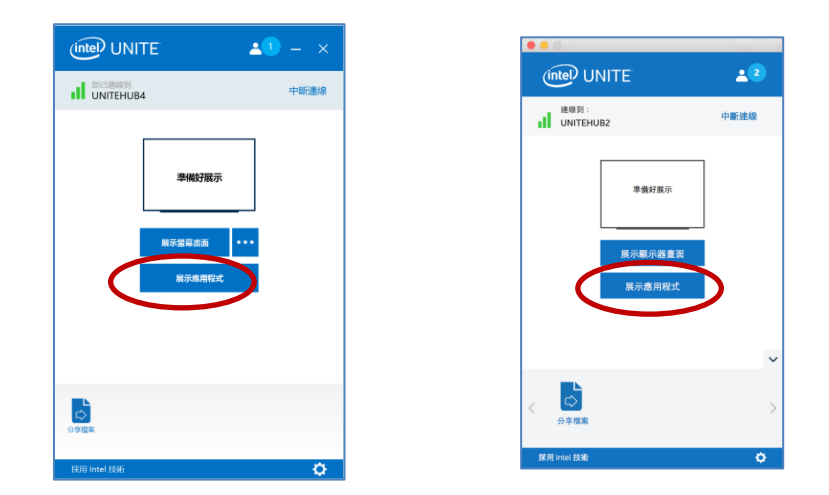

2. 從清單中選擇您要共用的應用程式,然後按一下**好**。

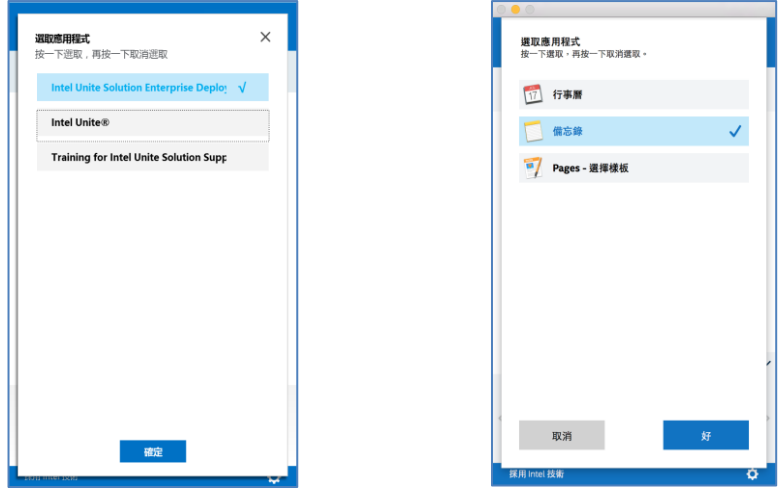

**注意:** 由於並非所有程式都能透過 APP 分享,若清單中未顯示您想分享的應用程式,請從其他兩 個選項中擇一:**展示螢幕畫面**或**虛擬延伸顯示器**(如適用)。

3. 若要停止共用您的應用程式,請按一下「停止展示」。

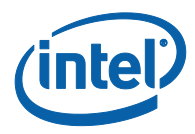

### **3.2 檢視展示內容**

<span id="page-16-0"></span>當連線的使用者共用內容時,您可以在自己的電腦上檢視展示內容並加上註解。

若要在連線使用者展示內容時檢視簡報:

1. 按一下**檢視**。

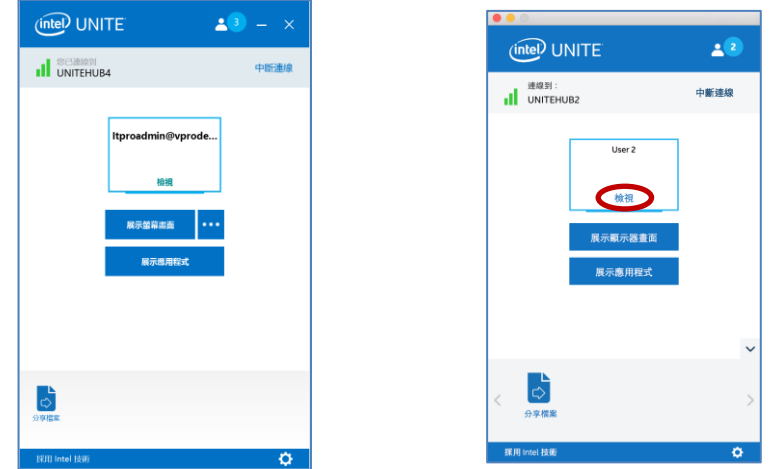

2. 這將開啟一個新視窗,為您顯示正在展示的內容。您也可以選取畫筆或按一下下方的麥克筆,即 可在內容中加上註解。如需在您的 macOS 用戶端裝置中使用更多註解選項,請按一下 **(**…**)**。

若有多人在展示內容,您只需按下這些人的化身,即可在這些使用者間切換。右上角和左上角會顯示正在 展示內容的使用者。**最多可有 4 人同時展示內容**。如果有更多參與者想要在主畫面上共用其畫面,則必 須等到這 4 名簡報者中有人停止展示螢幕後才可以展示其內容;另外一種作法是可以使用接手功能;請 參閱下一節:**接手展示螢幕**。

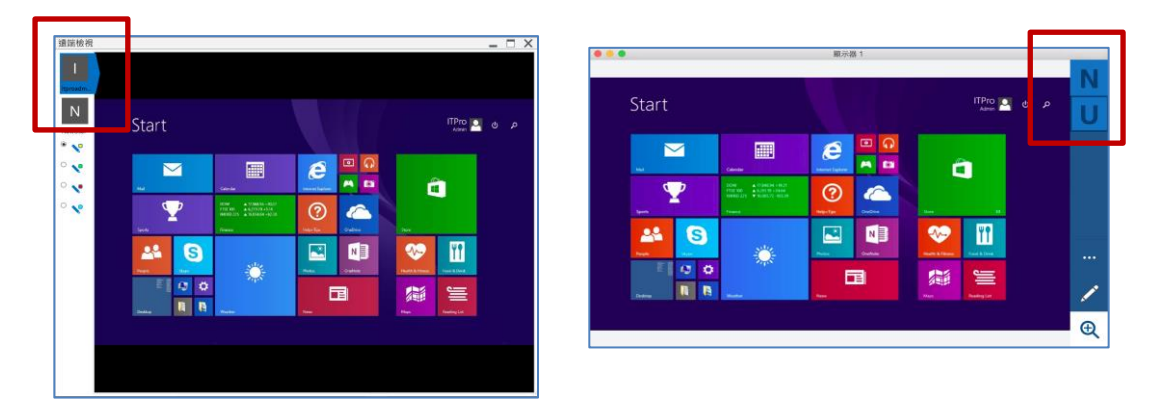

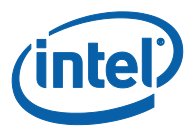

## **3.3 接手展示螢幕**

<span id="page-17-0"></span>有多個使用者在展示內容時,其中一人可能會想要接手顯示中樞的螢幕。此時要接手的使用者即可用**接手** 選項。

若要接手展示螢幕:

1. 開始展示您的內容。

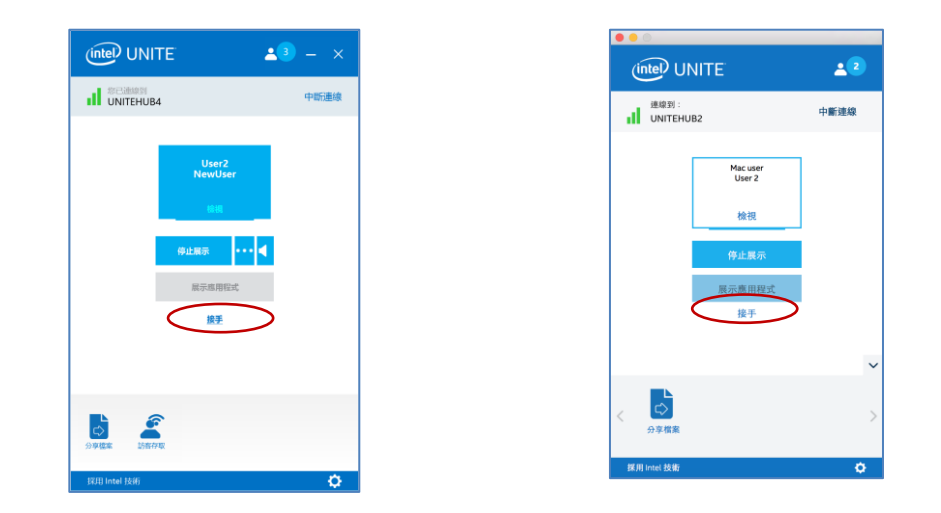

2. 按一下**接手**。當您與其他使用者同時展示畫面內容時,您才會看見**接手**選項。

**注意:**此動作不會將其他展示者從此次的共同工作階段中移除,只會讓他們無法共用其內容。他們隨時可 以繼續共用內容。

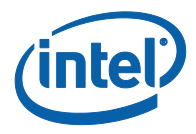

#### **3.4 註解**

<span id="page-18-0"></span>可利用註解來迅速強調和指出顯示螢幕上的特定項目或區段。顯示的筆跡會在五秒後慢慢淡出。若要在展 示內容時加上註解:

- 1. 展示您的內容。
- 2. 將持續顯示工具功能表。
	- a. 針對 Windows 用戶端裝置,請查看顯示器的正上方,然後按一下向下箭頭來顯示一組選項。

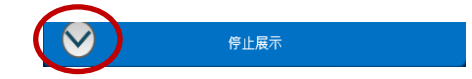

註解功能表有三個選項:

- **啟用遠端註解**:(預設值),您可以隨時停用。
- **保存註解**:註解不會在 5 秒後淡出。
- **在**我**的畫面上**繪**圖**:您可以在自己的畫面加上註解。

您也可以用畫筆下拉式功能表來變更畫筆顏色。 要退出註解模式時,請將**在**我**的畫面上**繪**圖**切回左邊。

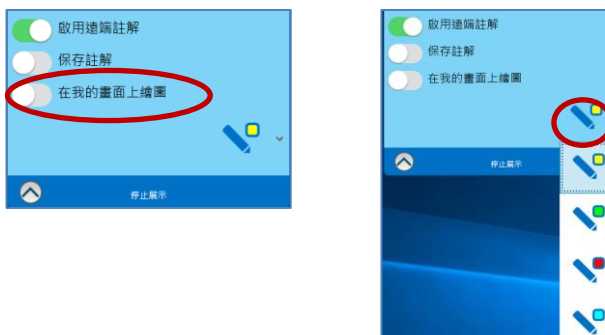

- b. 針對 macOS 用戶端裝置,請查看顯示器的右側,然後按一下 … 按鈕來顯示一組選項。 註解功能表有這些選項:
	- 選擇註解的馬**克筆色**彩。
	- 選擇漸**淡**或**持續**:決定註解會不會在 5 秒後淡出。
	- **允許其他參與者加入註解**:**開啟**或**關閉**此選項。

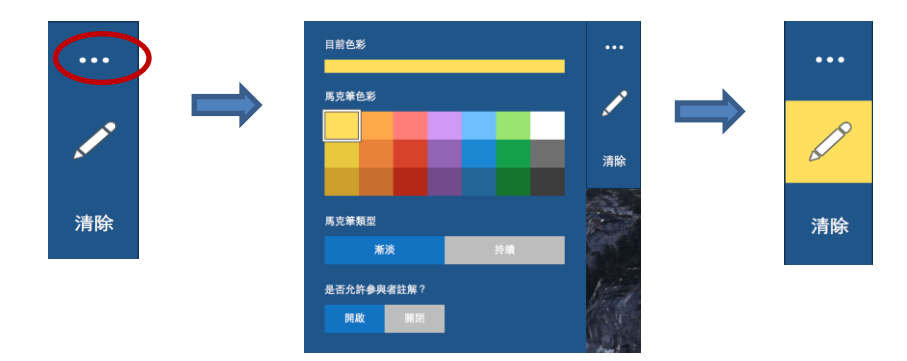

3. 若要在別人展示內容時加上註解,請先選擇**檢視展示內容**連結再開始加上註解。

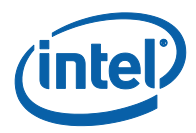

# **3.5 分享檔案**

<span id="page-19-0"></span>此選項必須由您的 IT 管理員在管理入口網站中啟用。**分享檔案**功能可讓使用者輕鬆與連線相同顯示中樞 的使用者分享簡報、會議記錄、圖片或其它檔案。要用 Intel Unite 應用程式傳送檔案時:

1. 按一下**分享檔案**。

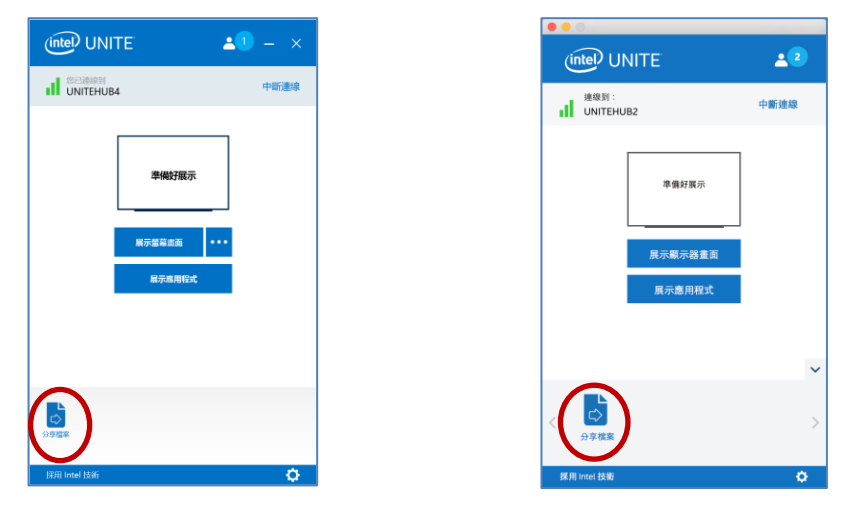

2. 選取要傳送的檔案,或將檔案拖放到**選取檔案**區域。請注意檔案大小上限為 2GB。

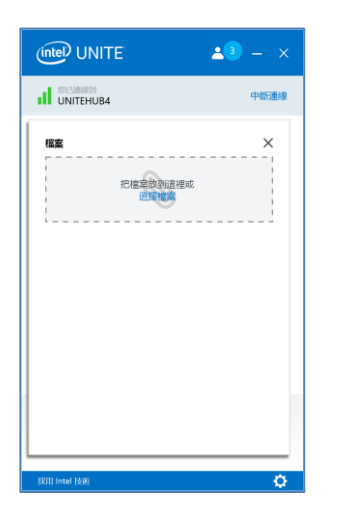

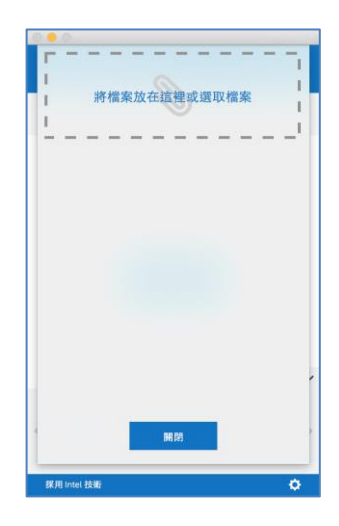

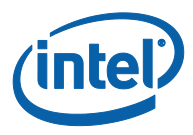

3. 準備好傳送檔案時,請從清單**選擇接收者**,然後按一下**傳送**按鈕。

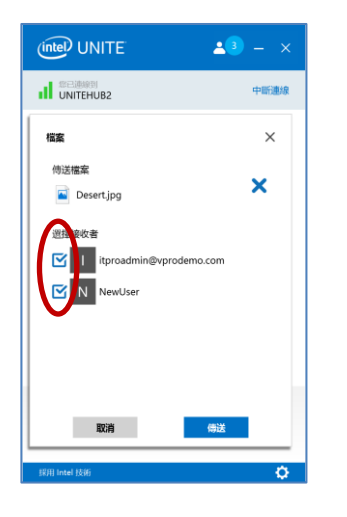

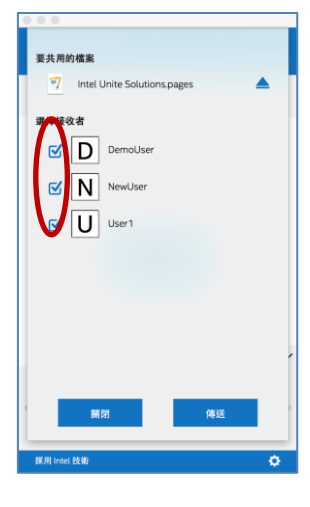

4. 收件者將在**分享檔案**按鈕上看到一個表示有檔案等待接收的標記。按一下**分享檔案**以擷取檔案。

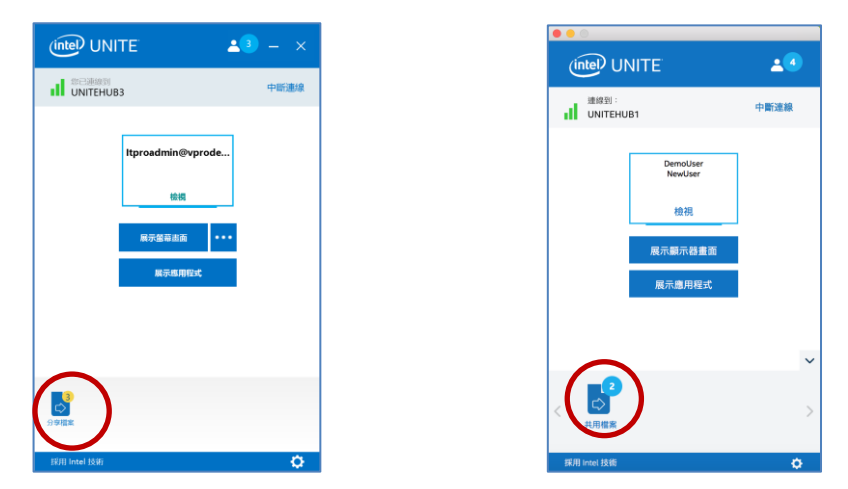

5. 在檔案清單中,在要下載的檔案旁,按一下下載按鈕。檔案將置於您桌面上的**已接收的檔案**資料夾中 或**下載**中。

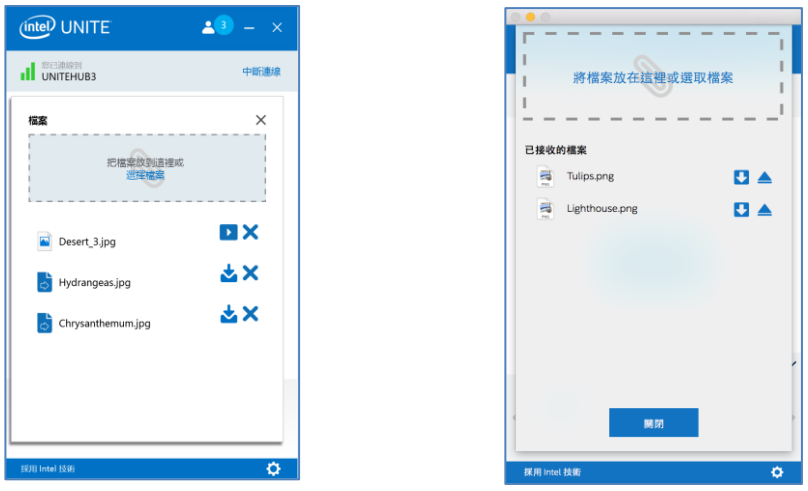

在此視窗中,您會發現檔案旁出現不同的圖示:

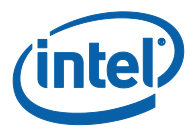

- 信封上的箭頭指向下方代表已接收檔案且檔案可供下載。
- 箭頭指向右方代表已下載檔案。按一下此箭頭以開啟檔案。
- -「X」用於關閉檔案或取消下載。當使用者按下「X」時,下載清單將連同檔案數一併更新。

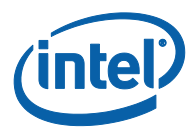

## **3.6 視訊播放搭配音訊支援**

<span id="page-22-0"></span>Windows 用戶端裝置提供「視訊播放搭配音訊支援」功能。

使用此功能的一項要求是您正在共用畫面 (**展示螢幕畫面**),且不是使用**展示應用程式**功能時。若要分享視 訊內容,您的用戶端電腦至少需搭載第 3 代 Intel® Core™ 處理器並執行 Windows\* 7、8.1 或 10。

音訊與視訊串流功能可讓會議室中的與會者在簡報期間檢視影片或視訊片段。

如果您的 IT 管理員已啟用此功能,則在您按下**展示螢幕畫面**後,畫面將顯示喇叭按鈕。此按鈕可讓您將 分享至會議室的音訊靜音或取消靜音。

1. 按一下**展示螢幕畫面**,或按一下 (…) 來選取您要使用的顯示器。

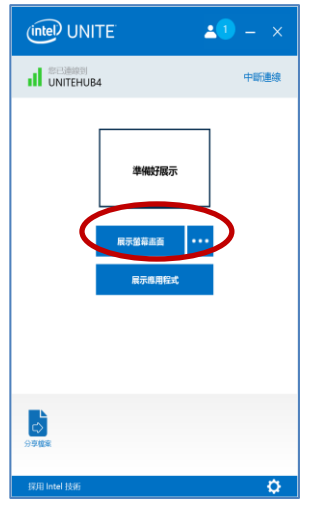

2. 您現在即可分享包含音訊的視訊內容。

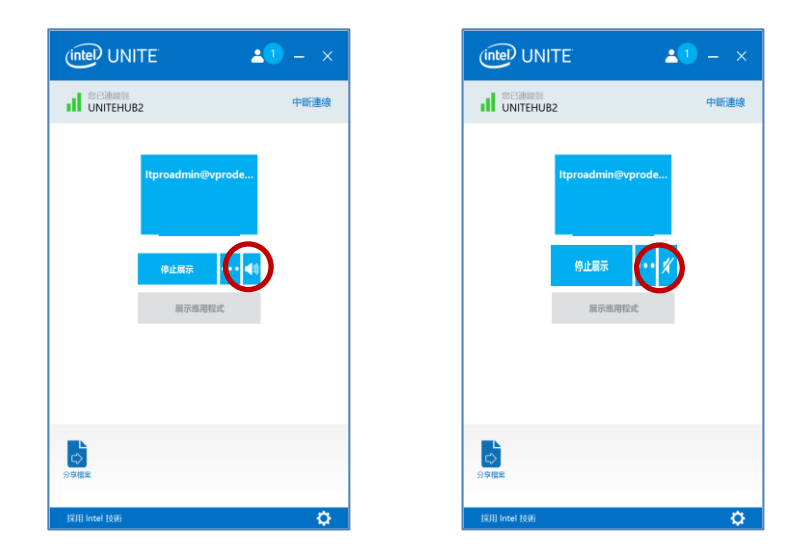

3. 喇叭按鈕讓您只要一個按鍵就能將分享至會議室的音訊靜音或取消靜音。

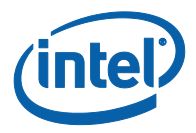

### **3.7 將使用者中斷連線**

<span id="page-23-0"></span>所有連線到工作階段的使用者都能按一下頂端導覽列的與會者圖示,查看目前的與會者清單,並可中斷其 他與會者的連線。

- 1. 若要中斷使用者連線,請從清單中選取使用者,然後按一下該使用者來檢視中斷連線按鈕。
- 2. **中斷連線**按鈕出現後,請按一下按鈕來中斷使用者連線。
- 3. 若要中斷所有使用者連線並結束會議或工作階段,請按一下**中斷所有參與者的連線並結束工作階段**。

Windows 用戶端裝置:

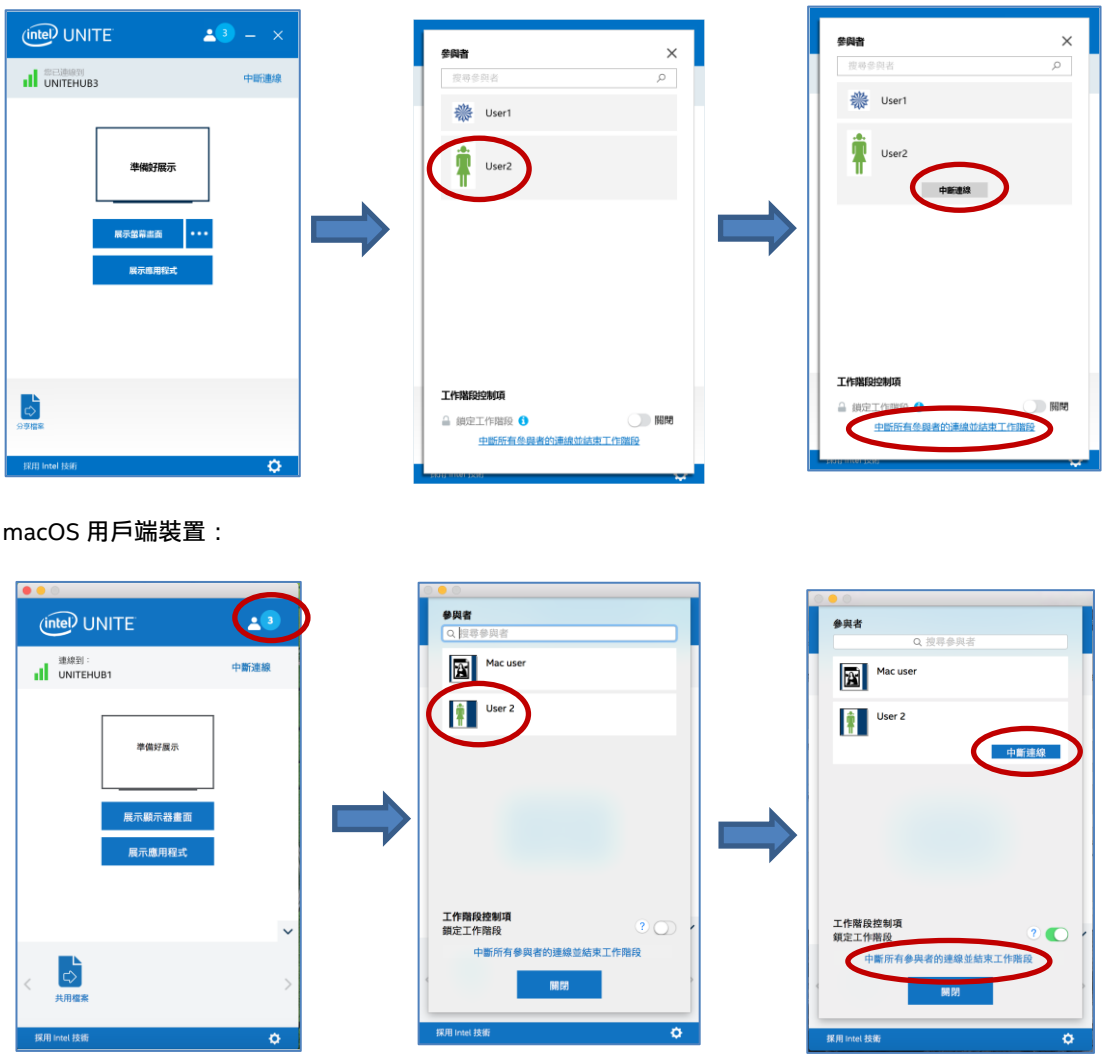

4. 當您按一下**中斷所有參與者的連線並結束工作階段**時,您會看到**結束工作階段確認**視窗。如果您接受 結束工作階段,將會通知其他使用者,另一名使用者已中斷他們的連線。

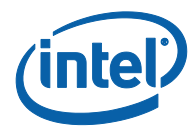

#### Windows 用戶端裝置:

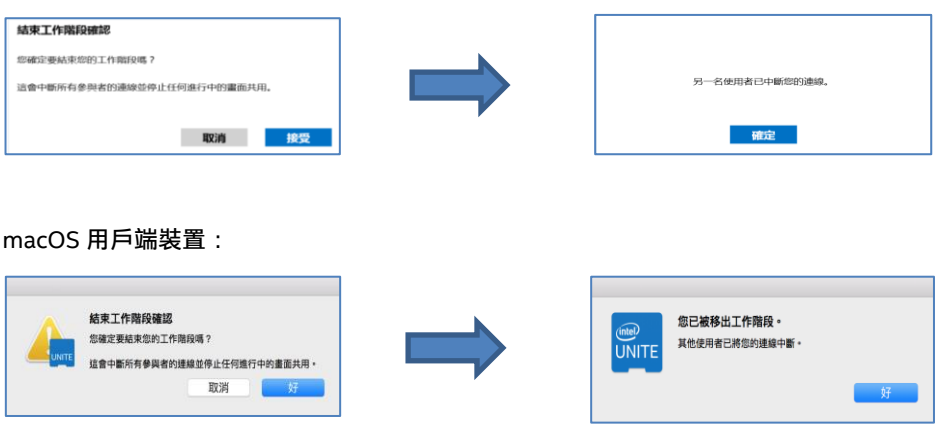

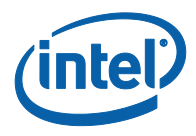

## **3.8 會議鎖定**

<span id="page-25-0"></span>此功能可讓使用者鎖定工作階段以防止其他 Intel Unite 應用程式使用者加入並檢視正在共用的內容。工 作階段鎖定後,其他 Intel Unite® 應用程式使用者將無法與之連線。

若要鎖定會議或工作階段:

- 1. 按一下**參與者**按鈕來檢視已加入工作階段的參與者清單。
- 2. 當您準備好鎖定工作階段時,請將切換按鈕移至**開啟**位置 (或綠色)。若要解鎖工作階段,請將切換按 鈕移至**關閉**位置。在工作階段進行期間,清單中的任何參與者都可隨時將工作階段鎖定或解鎖。

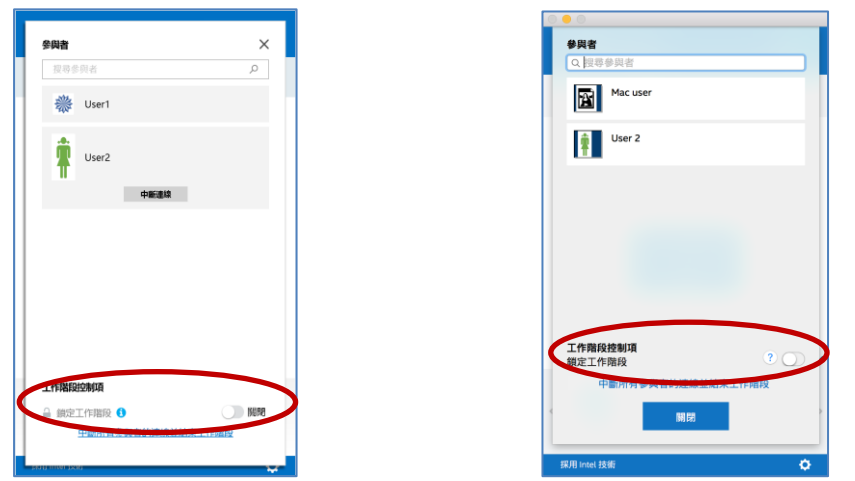

3. 鎖定工作階段時,顯示中樞 (監視器或顯示器;即工作階段發生的所在位置) 將會在 PIN 旁邊顯示 「鎖定」圖示,並會出現快顯通知訊息數秒,說明工作階段已鎖定。在主視窗上,用戶端裝置也會在 參與者旁邊顯示鎖定圖示。

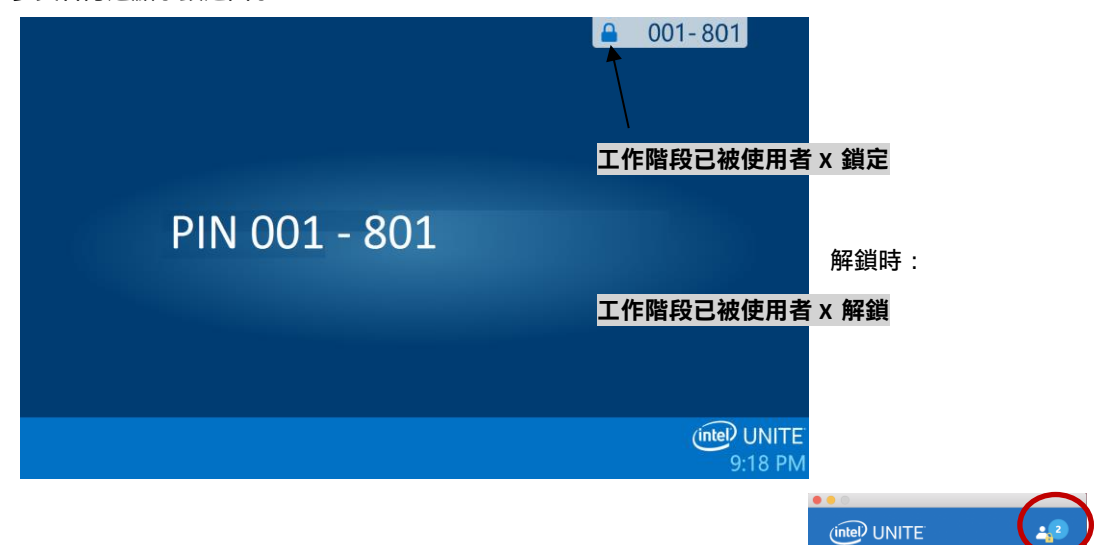

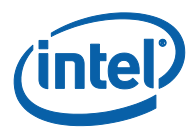

4. 如有使用者想加入鎖定的工作階段,畫面會顯示下列訊息:

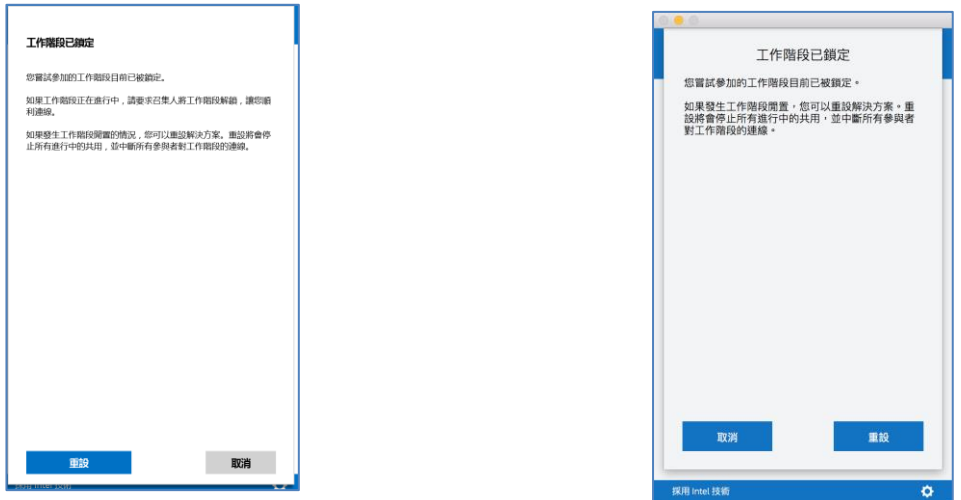

5. 如果使用者選擇重設鎖定的工作階段,則所有參與者的連線都將中斷,而重設工作階段的使用者在接 受**重設確認**後即會連線。

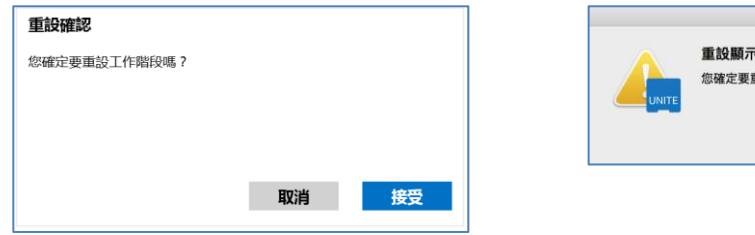

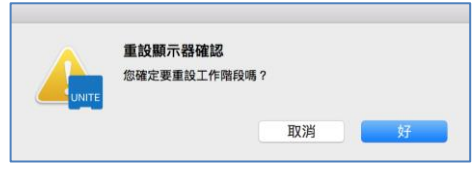

6. 同時,連線至鎖定工作階段的所有參與者都會收到訊息,說明另一名使用者已重設該工作階段。

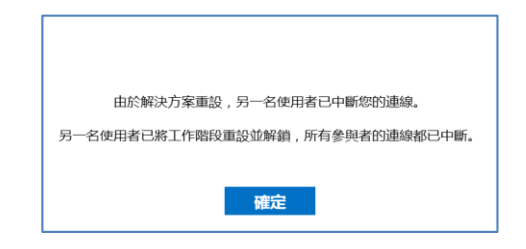

7. 如果在您展示內容時工作階段解鎖,則內容共用將會停止以避免任何 Intel Unite 應用程式使用者看 到內容,並持續至重新共用內容為止。

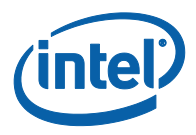

## **3.9 已排定的會議**

<span id="page-27-0"></span>此功能可透過輕鬆便利的方式提供連結給會議受邀者,以讓 Microsoft Outlook 使用者使用 Intel Unite® 排定會議或工作階段。如果首位會議出席者已將顯示中樞加入至會議中,則使用者不用輸入 PIN 就可連 線至預先排定的會議。

若要排定會議或工作階段,必須在您的筆記型電腦 (Windows 用戶端裝置) 上安裝 **Microsoft\* Outlook 專 用 Intel Unite® 外掛程式**。請參閱附錄 *A*:*[Microsoft\\* Outlook](#page-49-0)* 專用 *Intel Unite* 外掛程式以取得安裝與使 用指示。

1. 若要加入會議或工作階段,請開啟會議邀請,然後按一下會議邀請中的**加入 Intel Unite** 連結。系統 會將您導向至虛擬會議室。如果您沒有看到這個視窗,代表已經有人將會議云器加入至會議中, 您會自動加入到工作階段中。

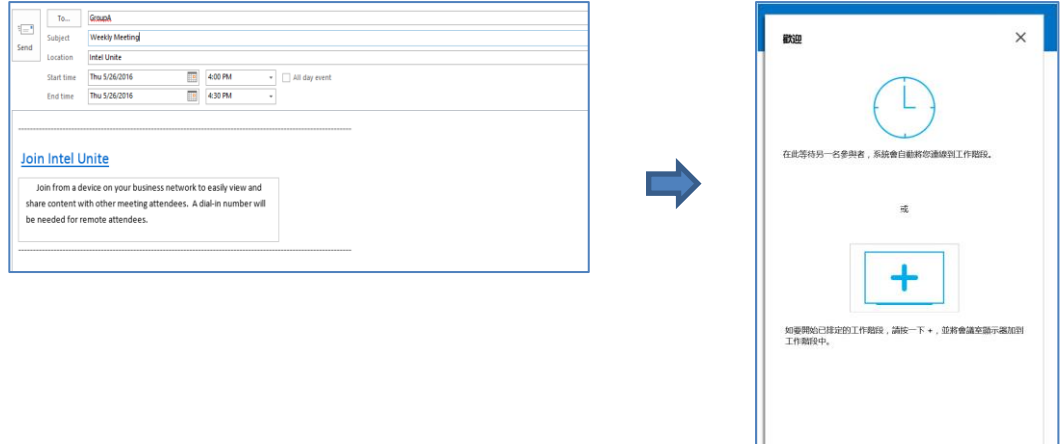

2. 如果您處於工作階段正在發生的會議室、教室或訓練室中,您可以按一下 **+**號,然後**從會議室主持 會議解決方案**視窗上的顯示中樞顯示輸入 PIN 碼,來新增空間顯示。會議室新增完成後,虛擬大廳 的每個人便可加入工作階段。要開始會議只需有一名參與者將會議室顯示器加入。

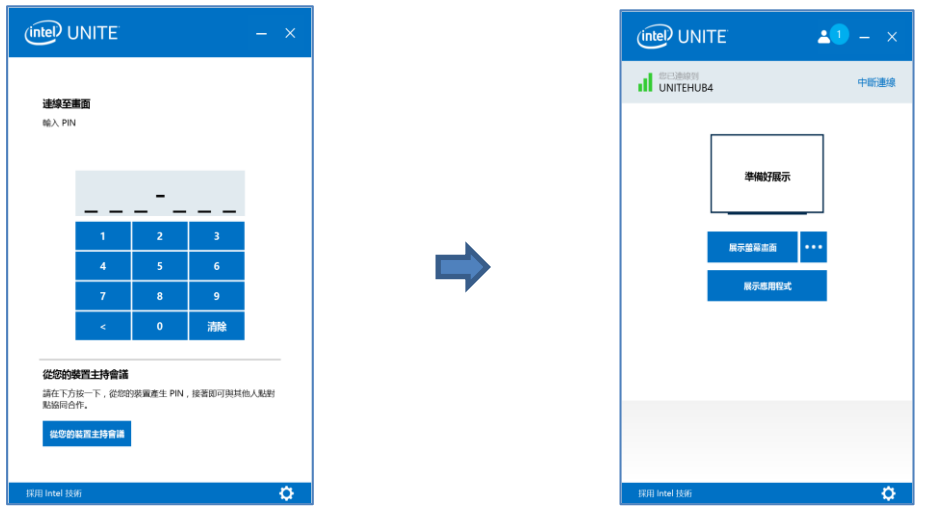

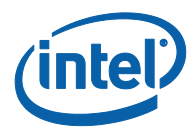

## **3.10 從您的裝置主持會議**

<span id="page-28-0"></span>此功能是一種點對點協同合作工具,如果在會議或工作階段空間無法使用或您無法存取監視器來顯示內容, 但有協同合作會議需求時,您可以開始從您的裝置主持點對點工作階段。由於要求方面的因素,此功能僅 適用於 Windows 用戶端裝置。此功能需要使用搭載 Intel® vPro™ 技術的系統, 才能開始及主持點對點工 作階段。

1. 若要啟動點對點工作階段,按一下**從您的裝置主持會議**。

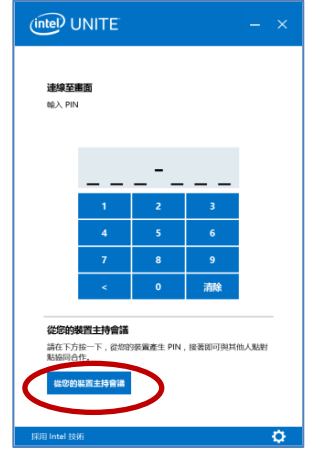

- 2. 若要讓其他使用者加入您的點對點工作階段,請將 PIN 碼分享給他們。
- 3. 畫面上將會顯示**同意連線**視窗,請按一下**接受**來開始您主持的工作階段。如果您不想在每次主持工作 階段時看到這則訊息,請核取**您要自動接受未來所有的連線**嗎方塊。

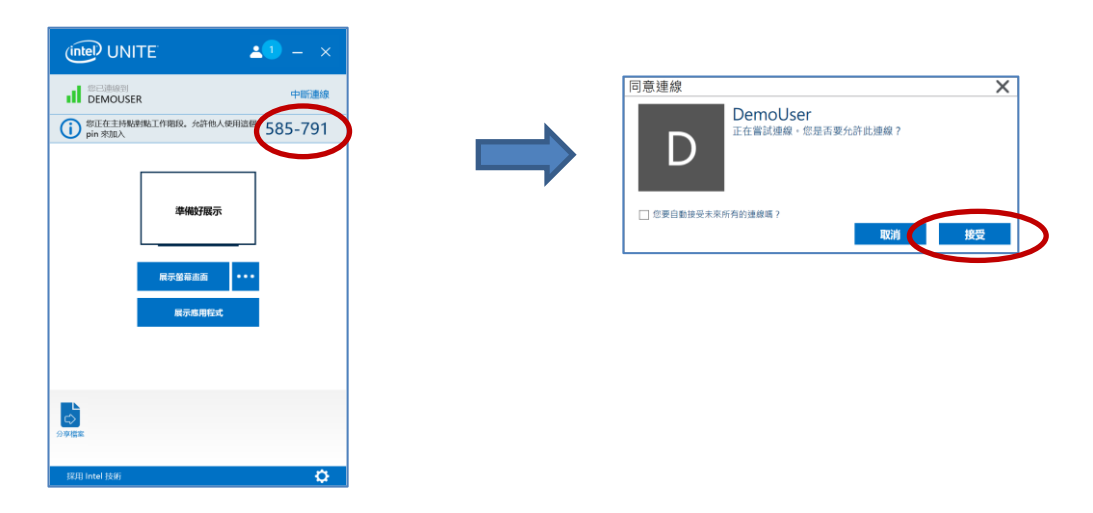

**注意:**若他人在主持工作階段時無法連線到您的用戶端電腦,您可能需要到防火牆啟用 Intel Unite app。 請聯絡 IT 部門協助您確認防火牆設定。

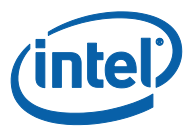

# **3.11 連線狀態指示器**

<span id="page-29-0"></span>連線狀態指示器可作為判斷顯示中樞與用戶端裝置間連線狀態是否可靠的依據。當連線變得不可靠時,此 圖示將變為黃色,甚至紅色。

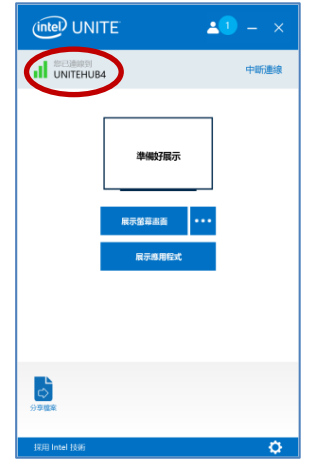

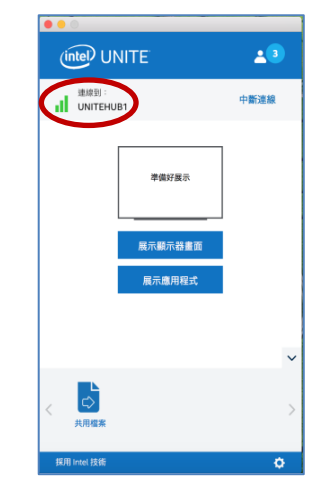

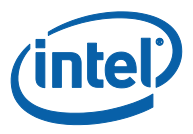

## **3.12 Intel Unite 應用程式設定**

<span id="page-30-0"></span>Intel Unite® 應用程式設定位於視窗的右下角。您可以變更您的名稱、新增化身或啟用/停用 app 組態。 若要在 Windows 上存取「設定」:

1. 按一下齒輪圖示。

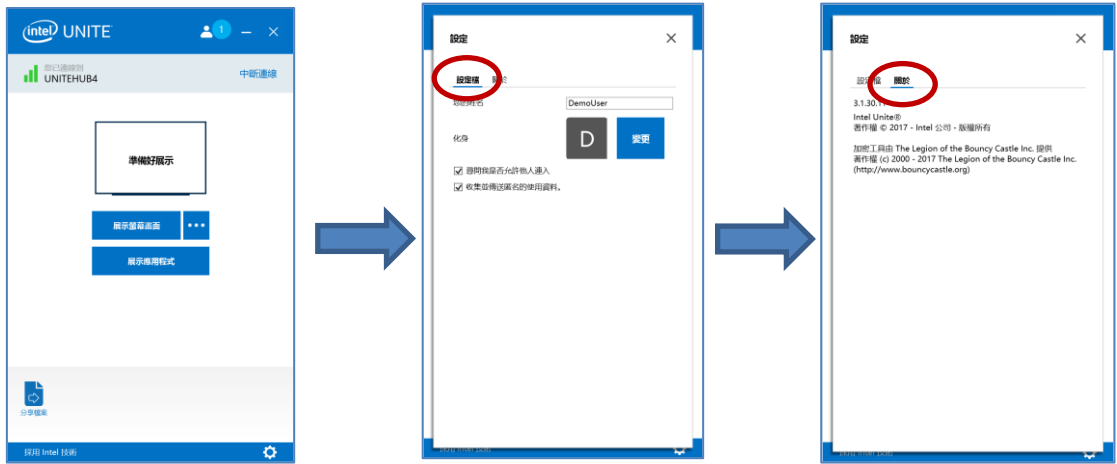

- 2. 您可在**設定檔**索引標籤下看到:
	- **您的名稱**:輸入您的使用者名稱或所選名稱。
	- **化身**:按一下**變更**可選擇要使用的 .png、.gif 或 .jpg 檔案。
	- **詢問**我**是否允許他人連入**:這是在點對點連線中使用的功能;若已核取此選項,app 會先傳 送連線要求訊息,這樣才能讓另一名使用者連線至您的工作階段。

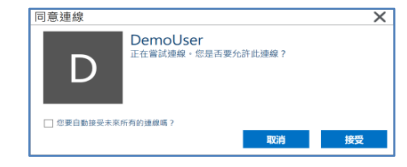

 **收集並傳送匿名的使用資料**:選擇此選項後,使用者將允許 Intel Unite 應用程式收集並傳 送匿名的使用資料。應用程式啟動時顯示的隱私權聲明有說明應用程式會收集哪些資訊。

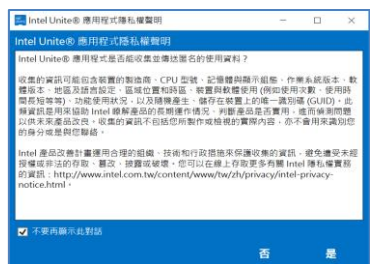

3. 您可在**關於**索引標籤下看到 Intel Unite® 應用程式相關資訊,例如軟體版本與授權。

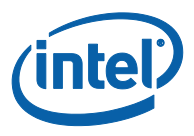

若要在 macOS 上存取「設定」:

4. 按一下齒輪圖示。

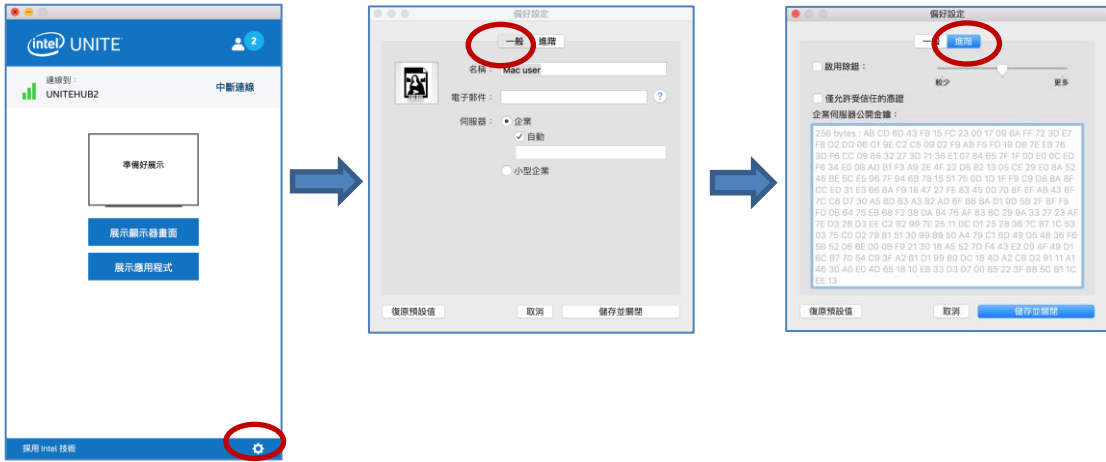

- 5. 您可在**一**般索引標籤下看到:
	- **名稱**:輸入您的使用者名稱或所選名稱。
	- **化身**:按一下以選取要使用的 .png、.gif 或 .jpg 檔案。
	- **電子郵件**:您的電子郵件地址。
	- **伺服器**:預設為「自動」,但您可以新增伺服器路徑 (如果知道的話),模式為**企業**。
- 6. 您可在**進階**索引標籤下看到:
	- **啟用除錯**:IT 管理員可使用此選項為問題進行除錯。
	- **僅允許受信任的憑證**:IT 管理員可使用此選項僅允許他們信任的憑證。

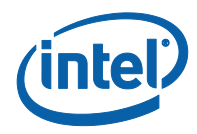

### **3.13 審核式工作階段**

<span id="page-32-0"></span>審核式功能可依照 3 個不同的角色將功能分組,讓參與者控制會議或工作階段:

- **主席:**主席可完全控制工作階段,而且可以將其他參與者升級成簡報者或另一位主席。
- **簡報者:**簡報者能夠展示、檢視、加入註解及共用檔案。
- **檢視者:**檢視者能夠檢視、加入註解及共用檔案,但不能展示。

IT 管理員必須在會議或工作階段正在發生的顯示中樞上啟用此功能。有 3 種不同的設定可供您的 IT 用來 啟用或停用此功能。視選取的設定而定,以下是您使用此功能的方式:

- **不控管**:您的組織未啟用主席角色。
- **自行升級**:在有人自行升級為主席之前,會議/工作階段是不受管理的。在此情況下,只有主席 可以將另一位參與者指派為主席及/或簡報者,而其餘參與者都是檢視者 (除非主席變更其角色)。
- <span id="page-32-1"></span> **嚴格**:會議/工作階段僅受主席管理。所有不是主席的參與者將不會看到**展示**方塊 (除非主席將他 們指派為簡報者)。 只要 IT 管理員已將參與者的電子郵件註冊為主席,參與者就可以要求主席模式。

#### **3.13.1 使用自行升級模式**

1. 按一下**參與者**按鈕來檢視已加入工作階段的參與者清單。

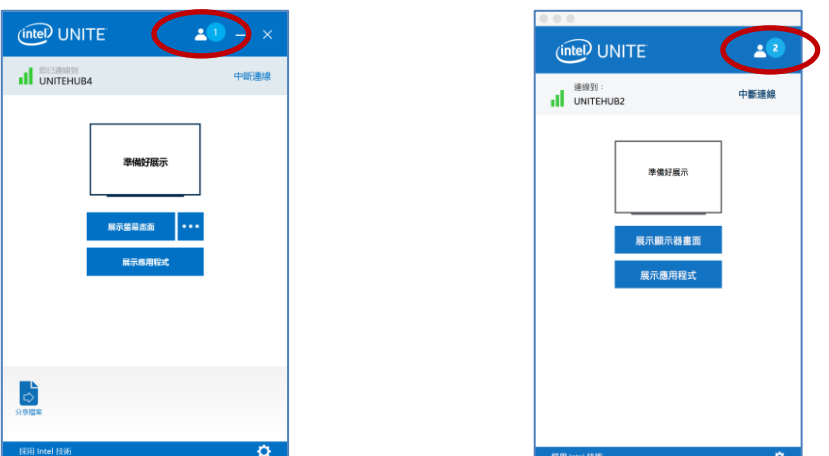

2. 按一下**成為主席**,參與者就可以將自己選取為主席。其餘的參與者都會變成檢視者或簡報者 (除非主 席將他們指派為主席),這只有在 IT 管理員已將他們註冊為獲得此功能時才有可能發生。

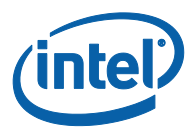

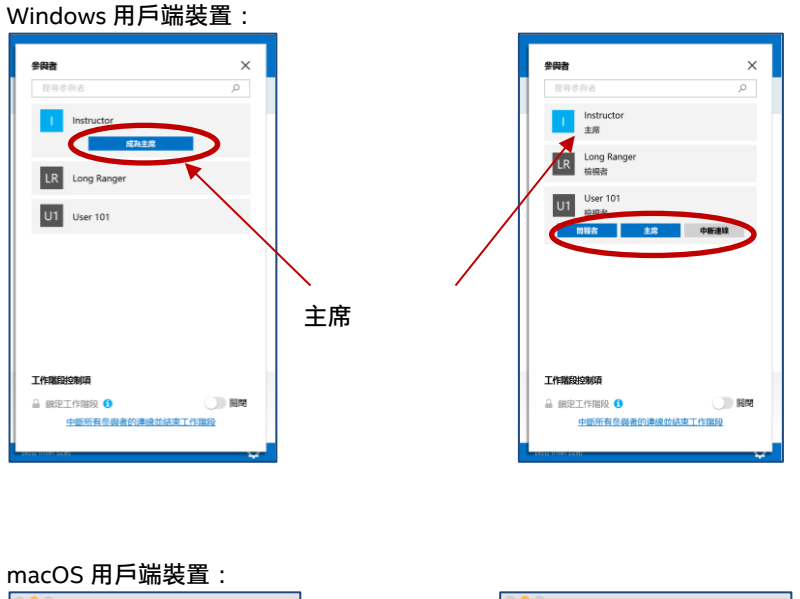

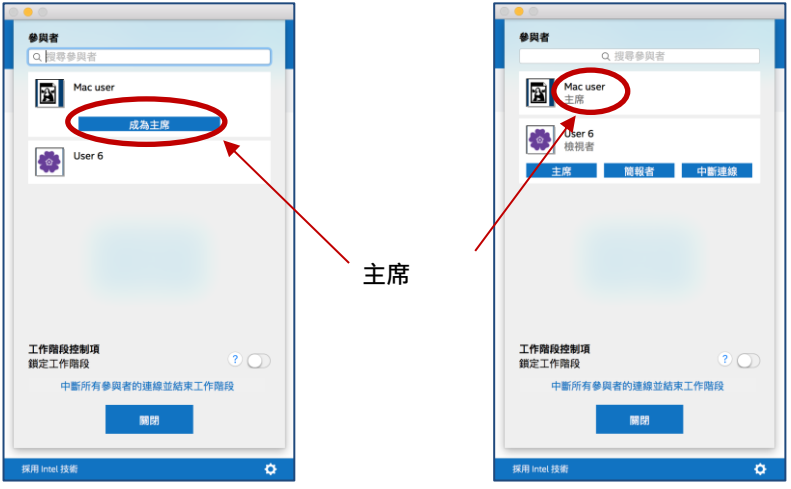

主席可以將另一位參與者指派為**主席**、**簡報者**,或者也可以使參與者**中斷連線**。當主席指派角色給某 位特定的參與者時,則會更新參與者清單。

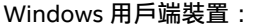

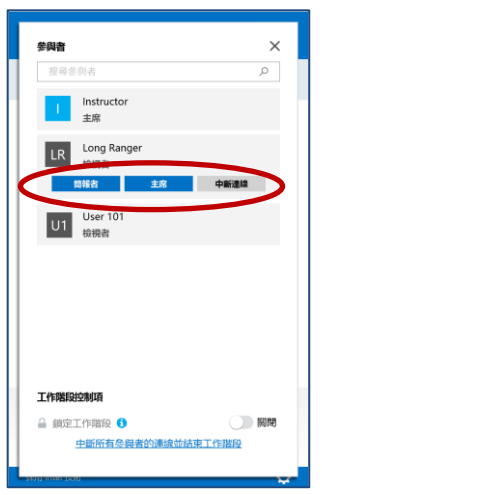

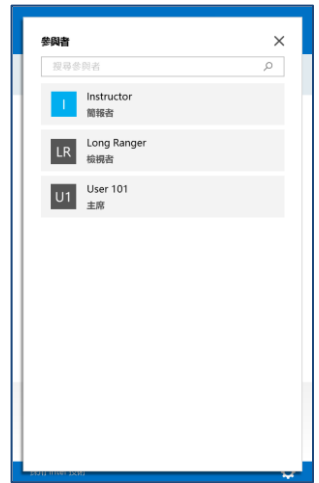

macOS 用戶端裝置:

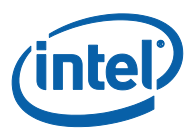

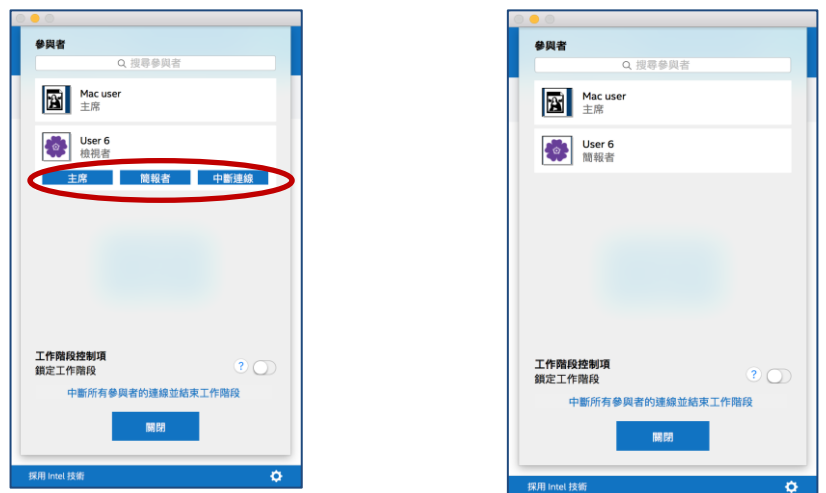

3. 主席將參與者指派為特定角色時,其**準備好展示**視窗上將會顯示一則訊息數秒。

Windows 用戶端裝置:

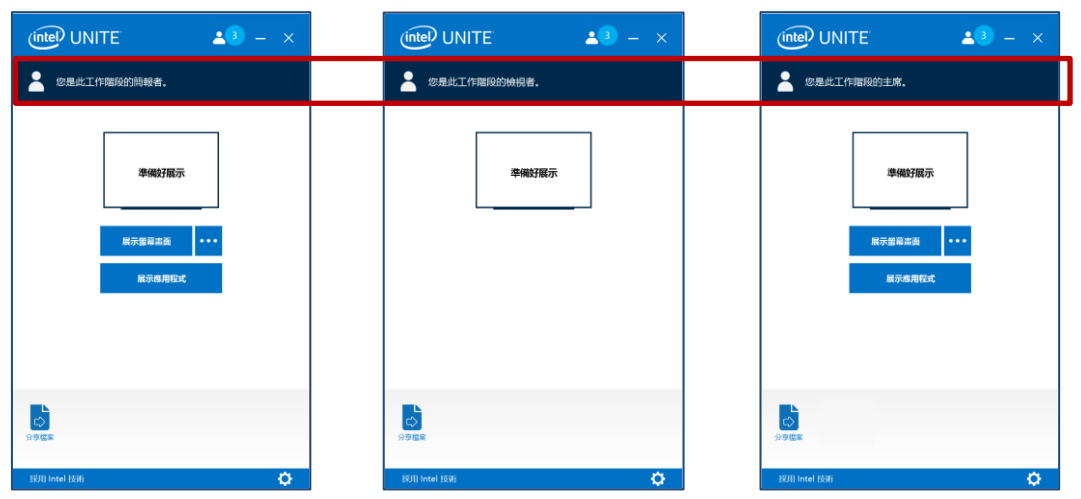

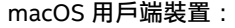

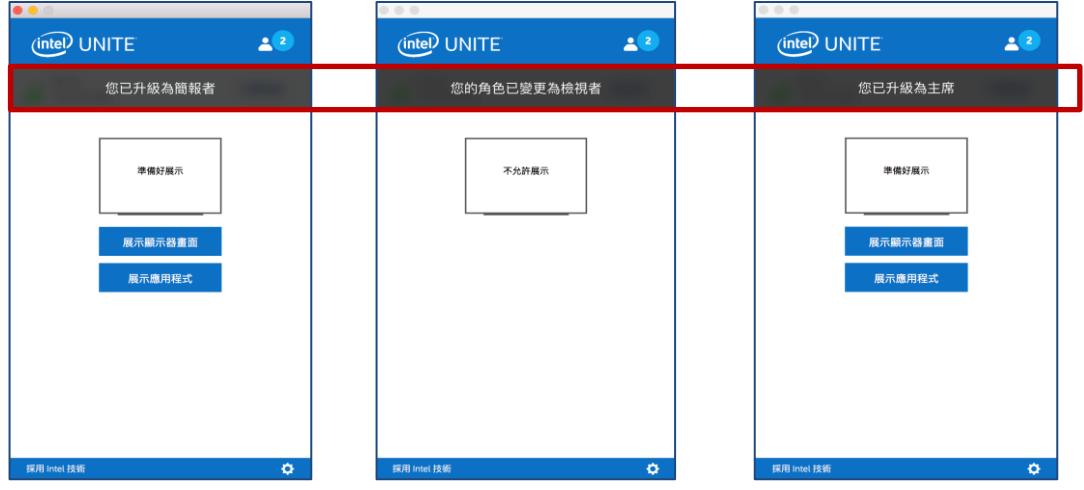

4. 參與者具有**檢視者**角色時,**展示螢幕畫面**或**展示應用程式**選項不會顯示在其 app 上。

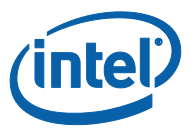

5. 主席也可以中斷參與者與工作階段的連線。參與者的連線中斷後,將會一則顯示視窗訊息,通知使用 者的連線已中斷或已從工作階段中移除。

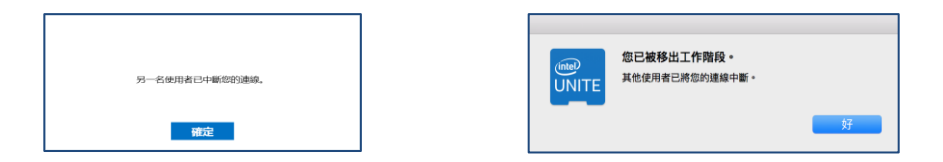

#### **3.13.2 使用嚴格模式**

<span id="page-35-0"></span>1. 按一下**參與者**按鈕來檢視已加入工作階段的參與者清單。

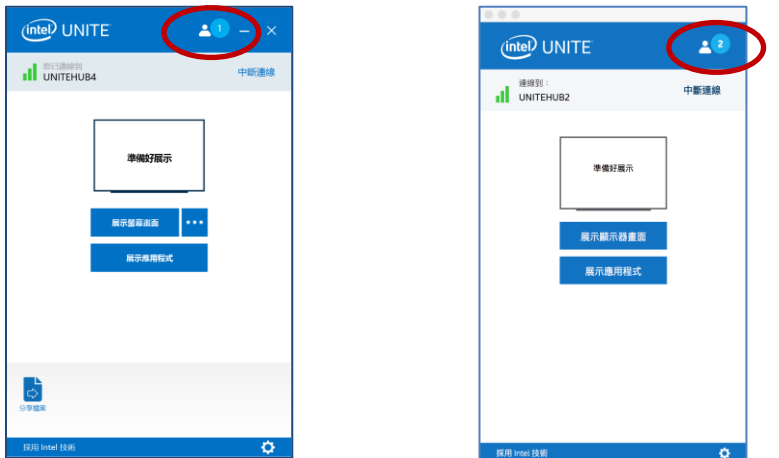

2. IT 管理員已在顯示中樞上設定**嚴格**模式後,只有經指派為主席角色的參與者能夠管理會議或工作階 段。所有不是主席的參與者都不會看到**展示**方塊 (除非主席將他們指派為簡報者)。

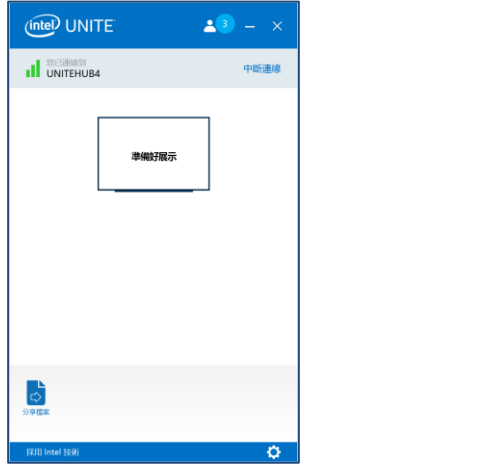

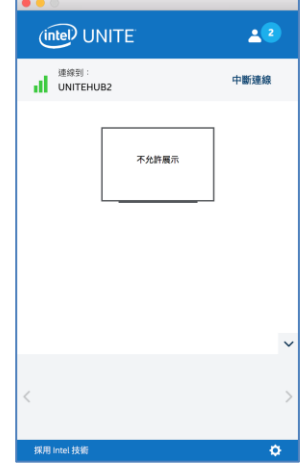

3. 參與者可以按一下**請求受邀成為主席**選項來要求主席角色。**請求受邀成為主席**視窗開啟時,請輸入要 求者的電子郵件並傳送要求,來提出此要求。

Windows 作業系統用戶端裝置:

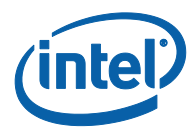

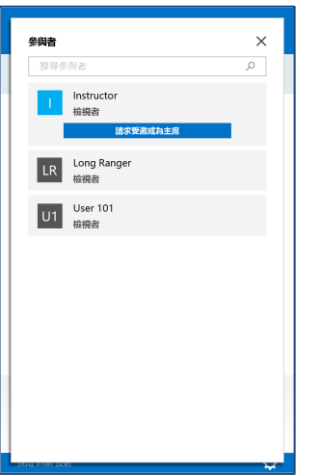

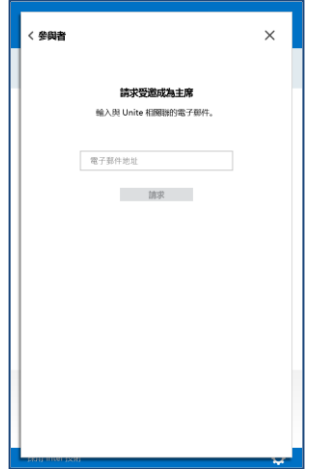

macOS 用戶端裝置:

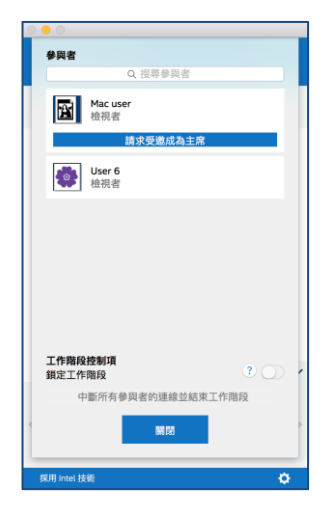

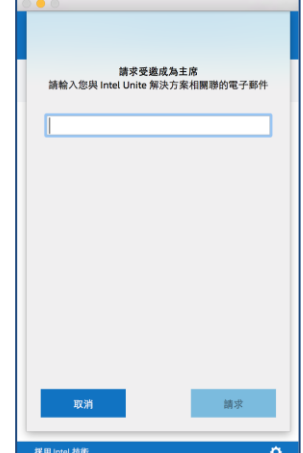

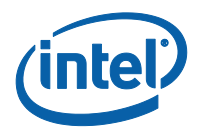

# <span id="page-37-0"></span>**4 Intel Unite® 解決方案功能** – **iOS\* 和 Android\* 用戶端裝置**

<span id="page-37-1"></span>用戶端裝置連線至顯示中樞後,解決方案會提供實用的協同合作功能。本節說明如何在 iOS 和 Android 用戶端裝置上使用 Intel Unite® 解決方案中的功能。

#### **4.1 展示內容**

#### **4.1.1 在 iOS 用戶端裝置上展示內容**

<span id="page-37-2"></span>您可以輕鬆分享文件、圖片資料夾中的照片,或網站;作法是選擇位於 app 頂端,對應文件、攝影機或 網頁連結的圖示。您完成選擇,而且已匯入影像或文件之後,必須選擇要分享到何處。會顯示已連線的顯 示器清單。

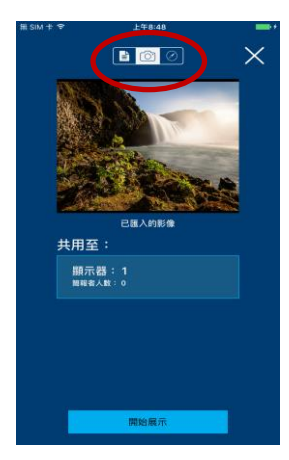

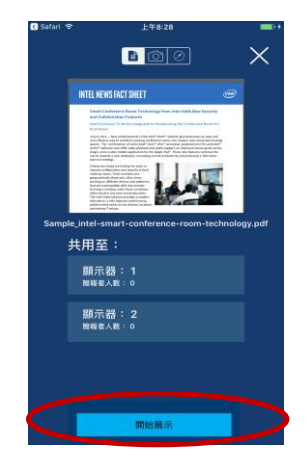

選擇用於分享內容的顯示器,然後按下開始**展示**按鈕。在展示時,**Unite 解決方案實況**視窗會顯示在綠色 方塊中。

當您要停止展示您的內容時,請按一下**停止**。

請注意,隨著已連線的顯示器數量增加,清單會朝垂直方向展開,而且可能需要捲動。

iOS 系統上支援的檔案格式:

- .pdf (Preview 和 Adobe Acrobat\*)
- .doc 和 .docx (Microsoft Word\*)
- .ppt 和 .pptx (Microsoft PowerPoint\*)
- .xls 和 .xlsx (Microsoft Excel\*)
- .key (Keynote)
- .numbers (Numbers)
- .pages (Pages)
- .txt (文字)
- .rtf (RTF 格式)

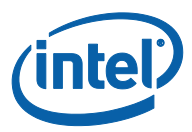

### **4.1.2 在 Android 用戶端裝置上展示內容**

<span id="page-38-0"></span>您可在 Android 用戶端裝置上分享畫面的內容,若要分享它,請按下**展示**。

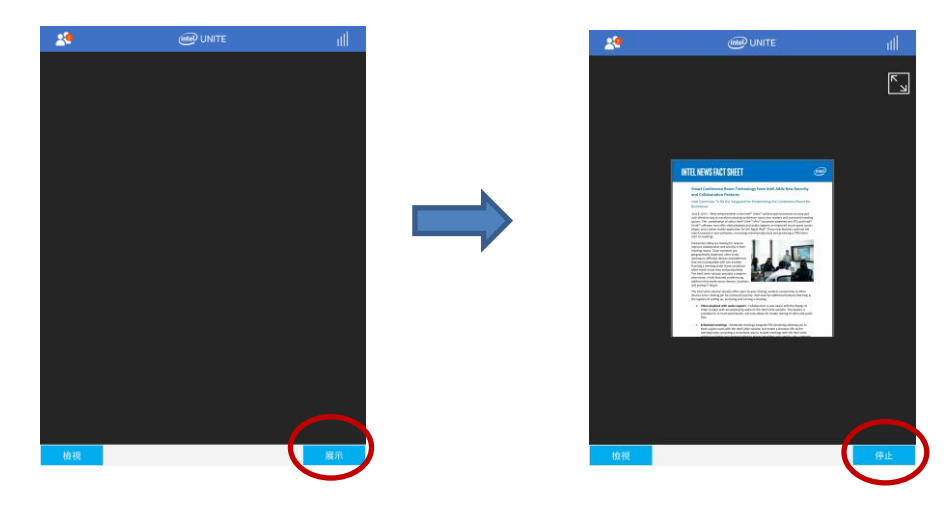

當您要停止展示您的內容時,請按一下**停止**。

Android 系統上支援的檔案格式:

目前您僅能展示您的畫面

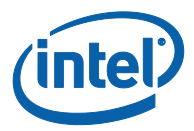

## **4.2 檢視展示內容**

<span id="page-39-0"></span>按一下**檢視**;如果有多個簡報者,他們則會顯示在**檢視**區段下方。選取您要檢視的簡報者。若要切換簡報 者,請按一下您要切換到哪位簡報者。您可以透過捏合手勢放大展示內容區域。

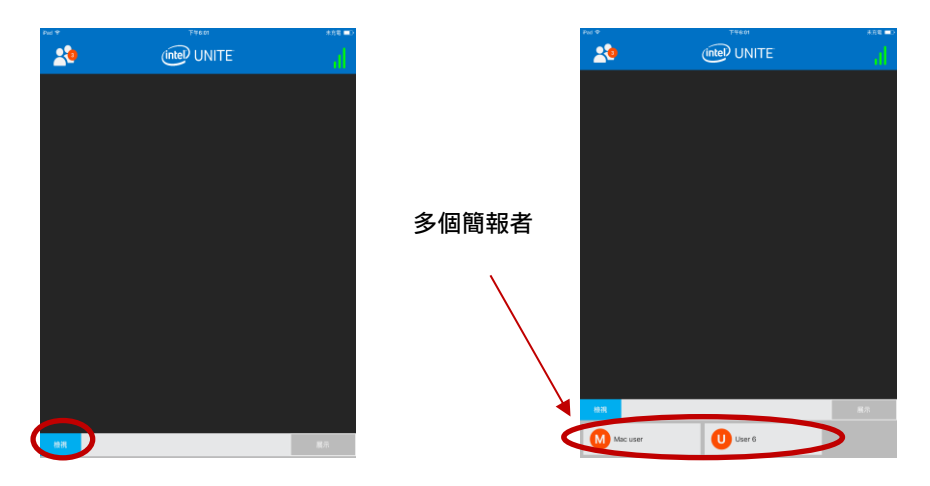

## **4.3 審核式工作階段**

<span id="page-39-1"></span>審核式功能可依照 3 個不同的角色將功能分組,讓參與者控制會議或工作階段:

- **主席:**主席可完全控制工作階段,而且可以將其他參與者升級成簡報者或另一位主席。
- **簡報者:**簡報者能夠展示、檢視、加入註解及共用檔案。
- **檢視者:**檢視者能夠檢視、加入註解及共用檔案,但不能展示。

IT 管理員必須在顯示中樞上啟用此功能。有 3 種不同的設定可供您的 IT 用來啟用或停用此功能:

- **不控管**:您的組織未啟用主席角色。
- **自行升級**:在有人自行升級為主席之前,會議/工作階段是不受管理的。在此情況下,只有主席 可以將另一位參與者指派為主席或簡報者,而其餘參與者都是檢視者 (除非主席變更其角色)。
- **嚴格**:會議/工作階段僅受主席管理。所有不是主席的參與者將不會看到**展示**方塊 (除非主席將他 們指派為簡報者)。

只要 IT 管理員已將參與者的電子郵件註冊為主席,參與者就可以要求主席模式。

若要檢視主席模式,請按一下參與者的清單。

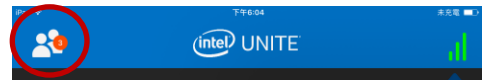

當清單開啟時,您會根據使用的主席模式看到不同的選項。

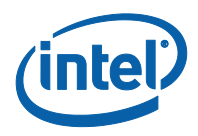

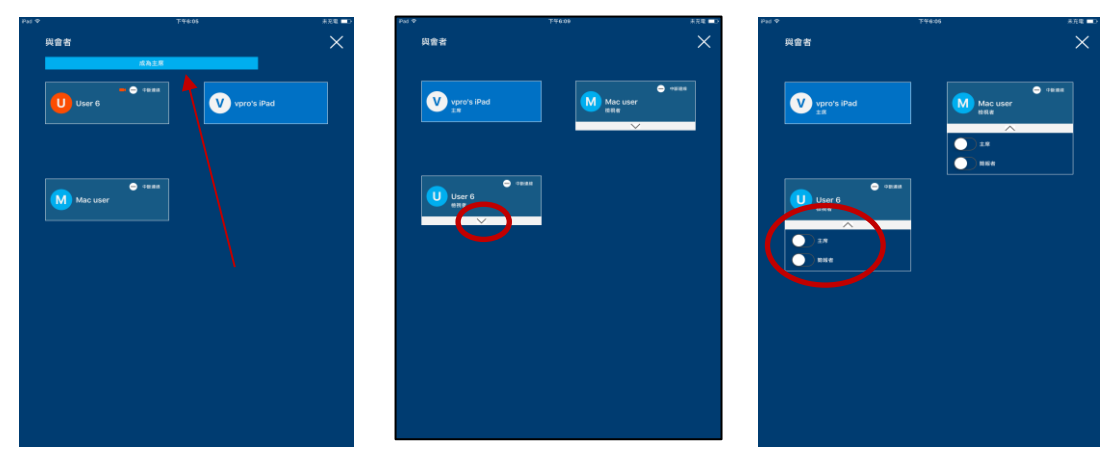

如果有選項可以使用,您就可以成為主席。您也可以指派或從人員的角色清單中檢視。如果您是主席,您 可以按一下向下箭頭並為每個參與者選取角色,來指派角色給參與者。

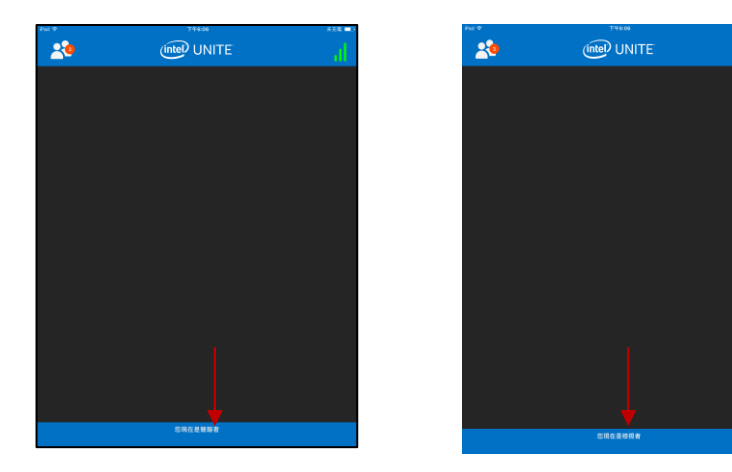

當主席指派角色給您時,視窗底部將會顯示一則訊息。

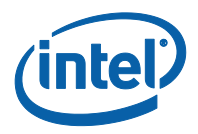

### **4.4 已排定的會議**

<span id="page-41-0"></span>這是加入會議或工作階段的便利方式。此功能可讓 Microsoft Outlook 使用者使用 Intel Unite® 排定會議 或工作階段。如果首位與會者已將顯示中樞加入至會議中,則任何使用者 (不受使用的作業系統影響) 不 用輸入 PIN 碼就可連線至預先排定的會議。

<span id="page-41-1"></span>若要加入會議或工作階段,請開啟會議邀請,然後按一下會議邀請中的**加入 Intel Unite** 連結,或按一下 「連線」畫面上的**以排定的工作階段 URL 連線**。

#### **4.5 自動重新連線**

如果您在連線至顯示中樞時開啟裝置的任何其他應用程式,則重新開啟 Intel Unite® 應用程式會將您自動 連線至顯示中樞且應用程式不會提示您再次輸入 PIN 碼。

<span id="page-41-2"></span>**注意**:如果您的裝置並未重新連線至顯示中樞,則可能需要升級會議室硬體。如果是這種情形,請通知您 的 IT 管理員。

#### **4.6 將使用者中斷連線**

任何連線至工作階段的使用者都可以檢視參與者 / 與會者清單,以及中斷他們的連線。從參與者清單,按 一下使用者以檢視**中斷連線**或**中斷**按鈕。按鈕出現後,請按一下該按鈕以中斷使用者的連線。

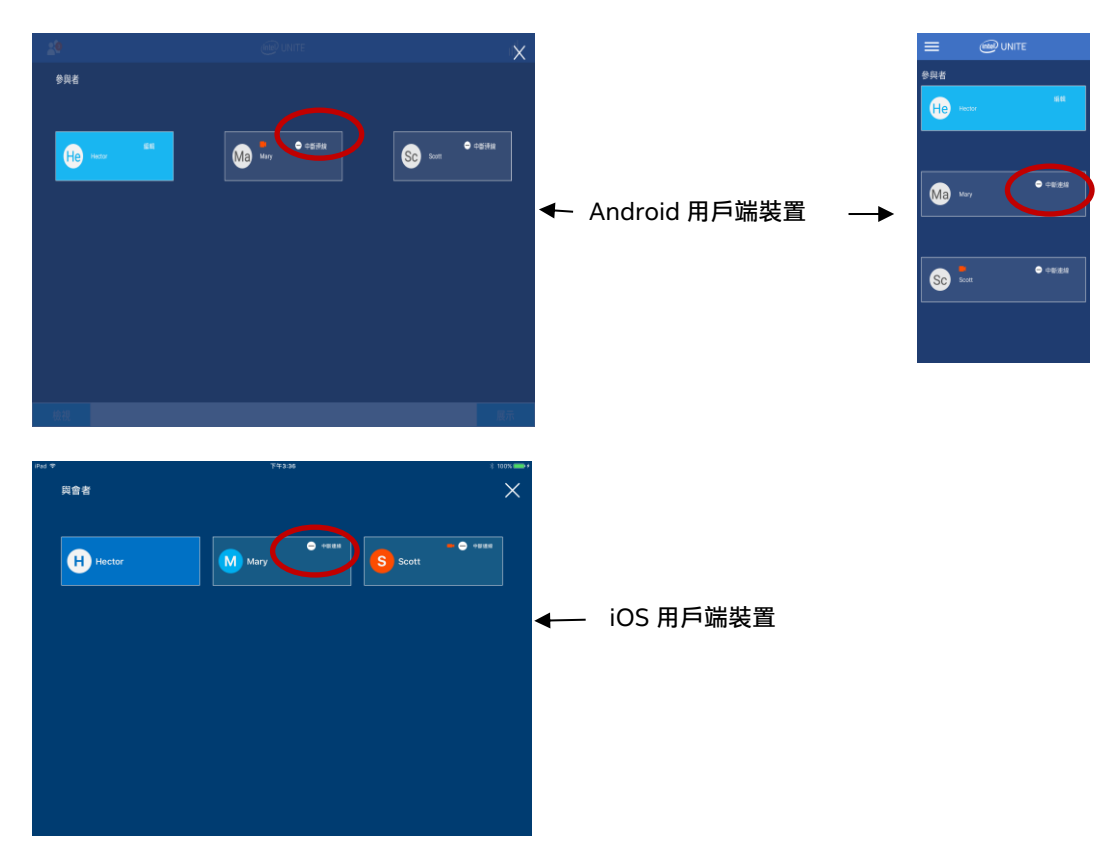

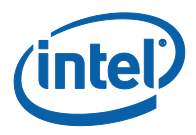

### **4.7 中斷連線**

<span id="page-42-0"></span>若要中斷與連線中樞的連線,請按一下連線狀態指示器來開啟中斷連線選項所位於的功能表,然後按一下 **中斷連線**。

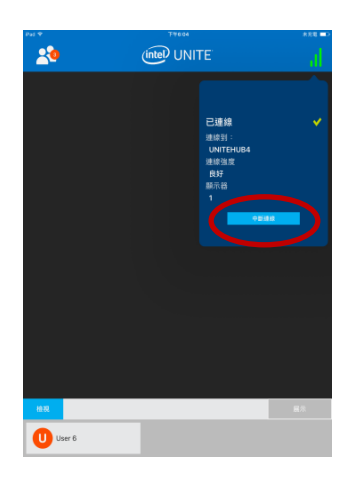

## **4.8 連線狀態指示器**

<span id="page-42-1"></span>連線狀態指示器可作為判斷顯示中樞與用戶端裝置間連線狀態是否可靠的依據。當連線變得不可靠時,此 圖示將變為黃色,甚至紅色。

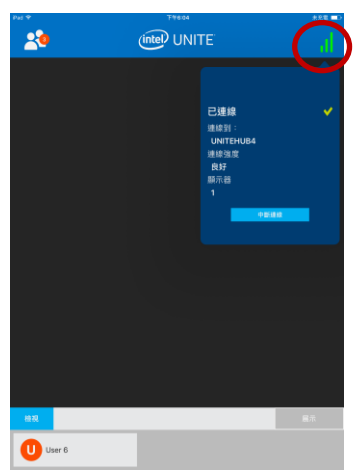

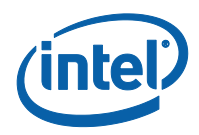

# <span id="page-43-0"></span>**5 Intel Unite 解決方案功能** – **Chromebook\* 和 Linux\* 用戶端裝置**

<span id="page-43-1"></span>一旦用戶端裝置連接到執行 Intel Unite app 的顯示中樞,解決方案就能提供實用的協同合作功能。本節 說明如何在 Chromebook 和 Linux 用戶端裝置上使用 Intel Unite 解決方案中的功能。

### **5.1 展示內容**

Intel Unite 解決方案可讓您迅速開始用您連線的顯示中樞顯示器來展示簡報內容。若要展示您的螢幕畫面:

- 1. 開啟 Intel Unite app, 連接到執行 Intel Unite 解決方案的顯示器或監視器。
- 2. 選擇**展示**以分享顯示器的內容。
- 3. 將顯示**分享您的螢幕**視窗,按下**分享**以開始展示或**取消**回到前一個畫面。

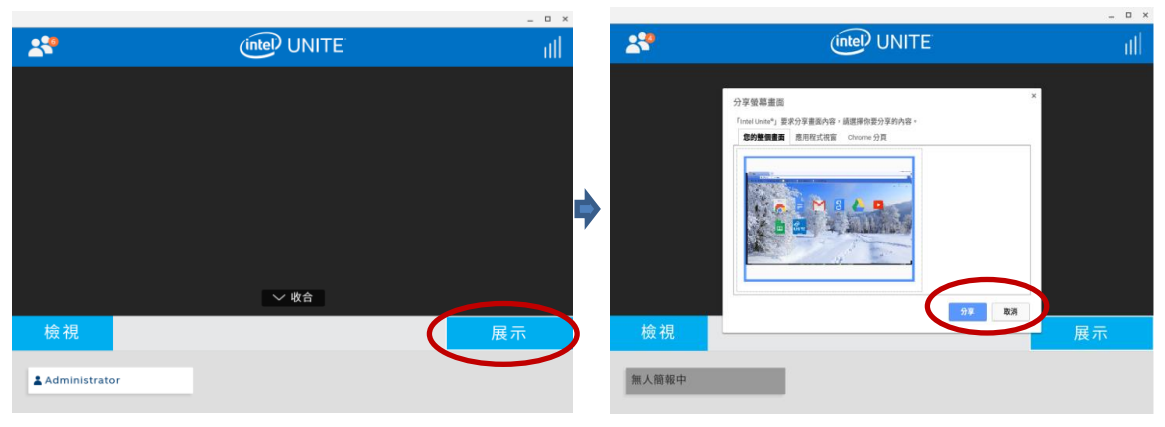

4. 要停止展示,請按下**停止展示**。

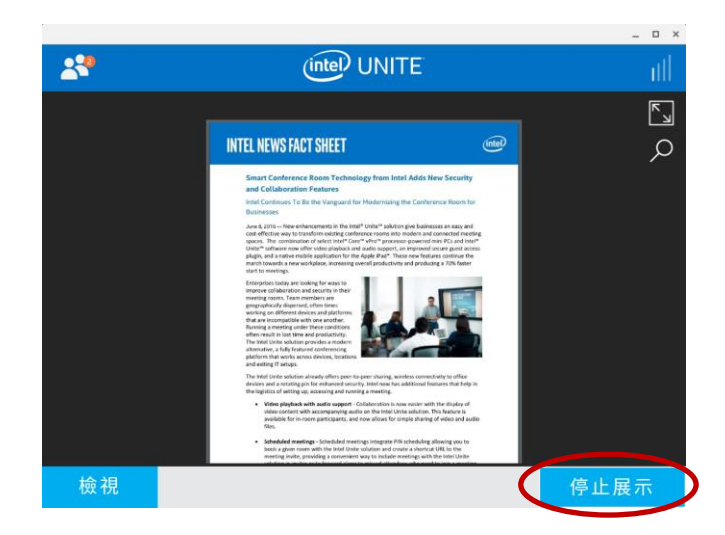

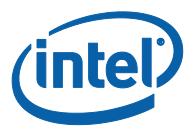

### **5.2 檢視展示內容**

<span id="page-44-0"></span>選擇您想檢視的簡報者,按下**檢視**;如果有多個簡報者,他們則會顯示在**檢視**區段下方。若要切換簡報者, 請按一下您要切換到哪位簡報者。您可以透過捏合手勢放大展示內容區域。

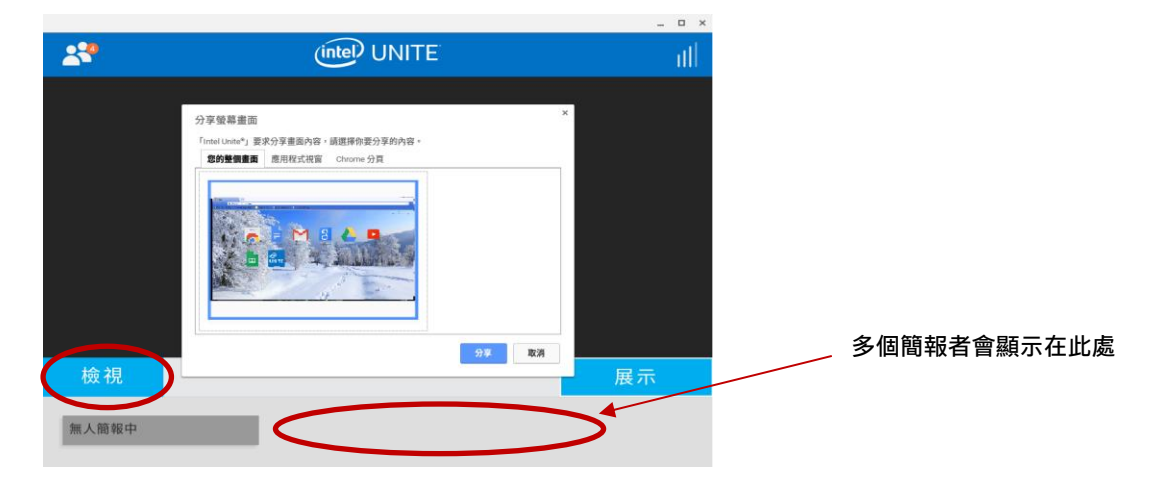

### **5.3 審核式工作階段**

<span id="page-44-1"></span>審核式功能可依照 3 個不同的角色將功能分組,讓參與者控制會議或工作階段 ;

- **主席:**主席可完全控制工作階段,而且可以將其他參與者升級成簡報者或另一位主席。
- **簡報者:**簡報者能夠展示、檢視、加入註解及共用檔案。
- **檢視者:**檢視者能夠檢視、加入註解及共用檔案,但不能展示。

IT 管理員必須在顯示中樞上啟用此功能。有 3 種不同的設定可供您的 IT 用來啟用或停用此功能:

- **不控管**:您的組織未啟用主席角色。
- **自行升級**:在有人自行升級為主席之前,會議/工作階段是不受管理的。在此情況下,只有主席 可以將另一位參與者指派為主席或簡報者,而其餘參與者都是檢視者 (除非主席變更其角色)。
- **嚴格**:會議/工作階段僅受主席管理。所有不是主席的參與者將不會看到**展示**方塊(除非主席將 他們指派為簡報者)。

只要 IT 管理員已將參與者的電子郵件註冊為主席,參與者就可以要求主席模式。

若要檢視主席模式(如果已啟用)請按下參與者的清單。在清單開啟時,您會根據使用的主席模式看到不 同的選項。

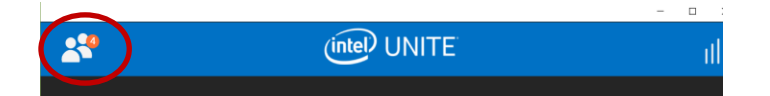

在自行升級模式中,第一位升級工作流程者可允許任何人成為主席;一旦第一位使用者成為主席,所有其 他參與者會成為檢視者。

如果選項可用,您可以成為主席;您也可以從清單指派或檢視誰擁有哪些角色。在裝置上首次使用 Intel Unite app 的主席需要請求受邀成為主席。這項邀請會將 Token 傳送到他們關聯的電子郵件。您必須檢查 電子郵件中的邀請電子郵件。您也可以在啟動 Intel Unite app 時輸入 Token。

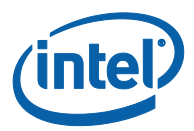

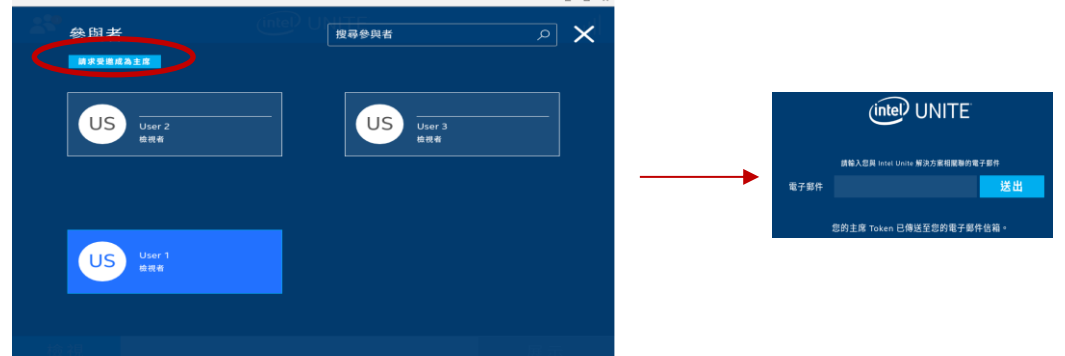

如果您是主席,您可以按一下向下箭頭並為每個參與者選取角色,來指派角色給參與者。

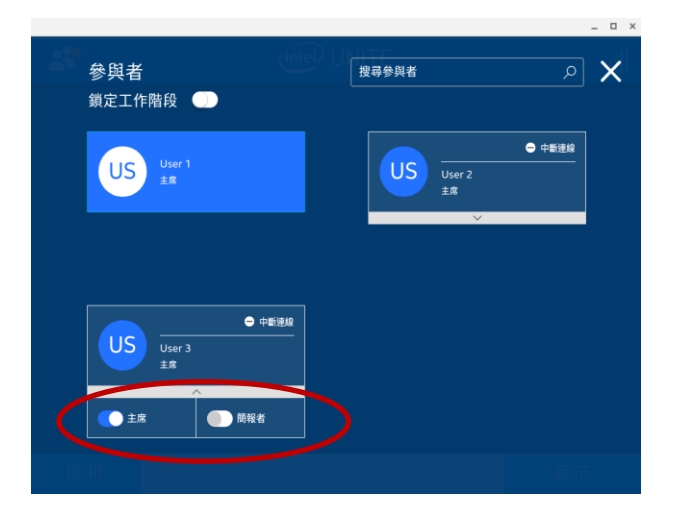

<span id="page-45-0"></span>某一角色指派給參與者時,他們的螢幕上會顯示指派通知。

#### **5.4 接手展示螢幕**

有多個參與者在展示內容時,其中一人可能會想要接手顯示中樞的螢幕。此時要接手的參與者即可用**接手** 選項。

當您與其他使用者同時展示畫面內容時,您才會看見**接手**選項。

<span id="page-45-1"></span>**注意:**此動作不會將其他展示者從此次的共同工作階段中移除,只會讓他們無法共用其內容。他們隨時可 以繼續共用內容。

#### **5.5 視訊播放搭配音訊支援**

Chrome 用戶端裝置提供「視訊播放搭配音訊支援」功能。 音訊與視訊串流功能可讓會議室中的與會者在簡報期間檢視影片或視訊片段。

如果您的 IT 管理員已啟用此功能,則在您按下**展示**後,畫面將顯示喇叭按鈕。此按鈕可讓您將分享至會 議室的音訊靜音或取消靜音。

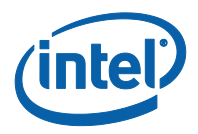

### **5.6 已排定的會議**

<span id="page-46-0"></span>這是加入會議或工作階段的便利方式。如果首位與會者已將顯示中樞加入至會議中,則任何使用者 (不受 使用的作業系統影響) 不用輸入 PIN 碼就可連線至預先排定的會議。

<span id="page-46-1"></span>開啟會議邀請,按下「連線」畫面上的**使用排定會議 URL 來連線。**您可編輯「設定」視窗上的**使用排定 會議 URL 來連線**。

#### **5.7 將使用者中斷連線**

任何連線至工作階段的使用者都可以檢視參與者 / 與會者清單, 以及中斷他們的連線。從參與者清單, 按 一下使用者以檢視**中斷連線**按鈕。按鈕出現後,請按一下該按鈕以中斷使用者的連線。

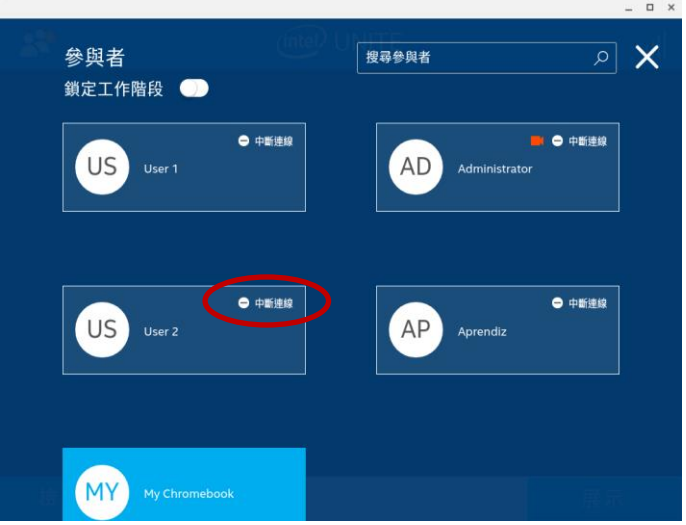

### **5.8 會議鎖定**

<span id="page-46-2"></span>此功能可讓使用者鎖定工作階段以防止其他 Intel Unite 應用程式使用者加入並檢視正在共用的內容。工 作階段鎖定後,其他 Intel Unite® 應用程式使用者將無法與之連線。

若要鎖定會議或工作階段,請前往**參與者**功能表,準備要鎖定工作階段時,將切換按鈕向右移,工作階段 的狀態會變為**會議已鎖定**。若要解鎖工作階段,請將切換按鈕向左移。在工作階段進行期間,清單中的任 何參與者都可隨時將工作階段鎖定或解鎖。

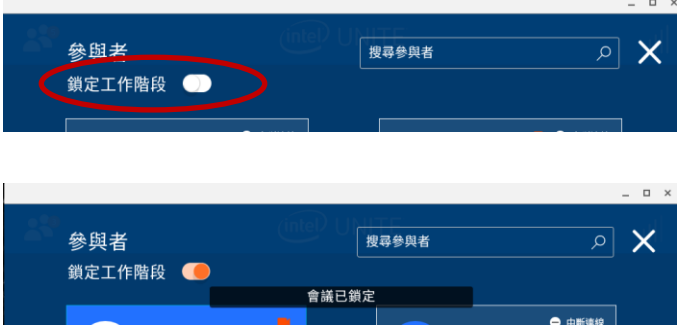

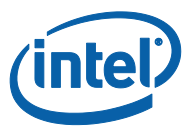

<span id="page-47-0"></span>鎖定工作階段時,顯示中樞 (監視器或顯示器;即工作階段發生的所在位置) 將會在 PIN 旁邊顯示「鎖定」 圖示,並會出現快顯通知訊息數秒,說明工作階段已鎖定。請注意,會議鎖定時,如果參與者正在展示, 一旦您將它解鎖,顯示中樞會停止顯示簡報。

 $\Box$ 

### **5.9 連線狀態指示器**

連線狀態指示器可作為判斷顯示中樞與用戶端裝置間連線狀態是否可靠的依據。

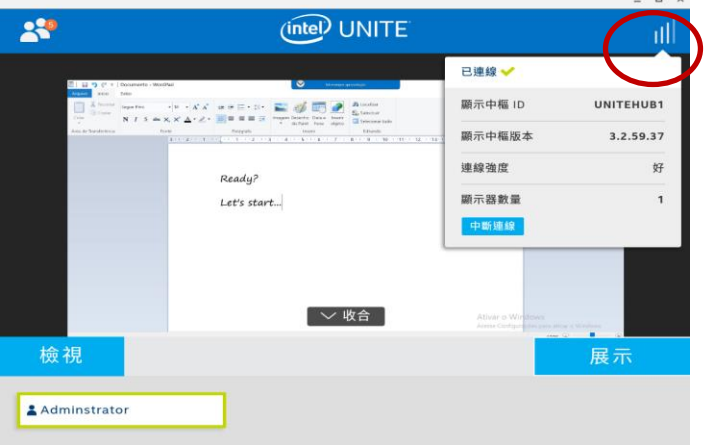

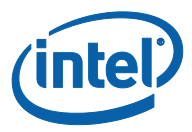

### **5.10 中斷連線**

<span id="page-48-0"></span>若要中斷與連線中樞的連線,請前往「連線狀態指示器」功能表,然後按下**中斷連線**。

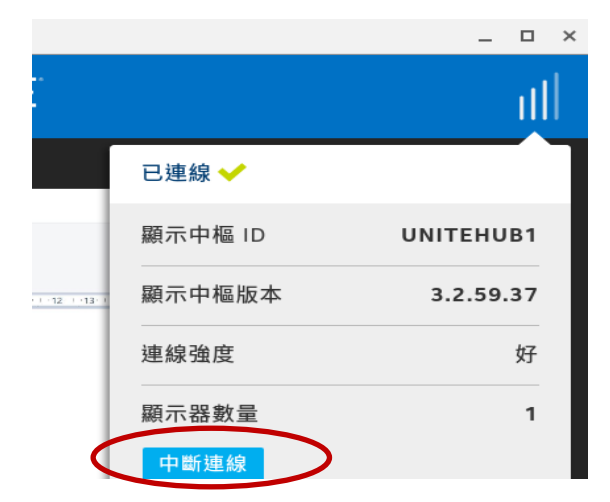

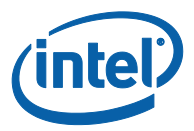

# <span id="page-49-0"></span>**附錄 A:Microsoft\* Outlook 專用 Intel Unite 外掛程式**

如何安裝 Microsoft\* Outlook 專用 Intel Unite 外掛程式。

- 1. 執行 Intel Unite Add-in for Microsoft Outlook.msi 檔案。
- 2. 完成安裝。
- 3. 移至 Outlook 並在功能區視窗中按一下新增的「Intel Unite 應用程式 建立會議」。

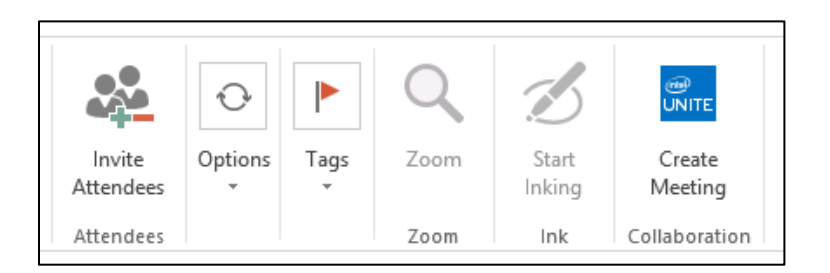

#### 使用「已排定的會議」功能建立的會議會顯示如下:

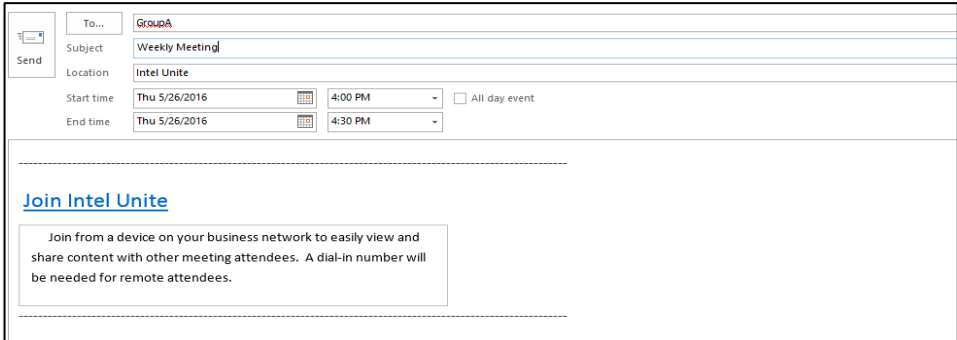